# **VUE Agent/Agency User Manual**

<span id="page-0-0"></span>Web Sites & Tools you will need:

**eQuote Admin website** 

<https://insidehometownapps/eQuoteAdmin/UserList.aspx?Mode=0>

### Table of Contents

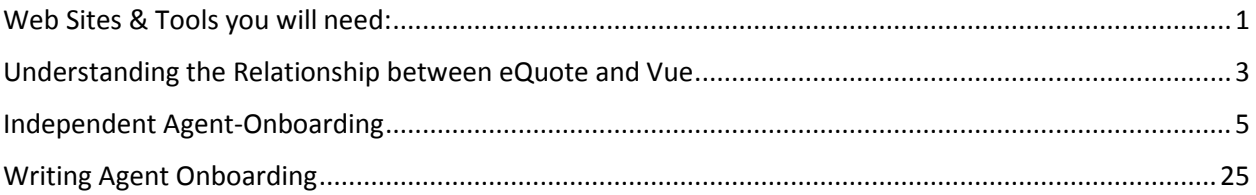

# <span id="page-2-0"></span>Understanding the Relationship between eQuote and Vue

- eQuote feeds data directly into Vue through nightly data extracts.
- It's important to remember that all broker records in eQuote will be present in Vue within 24 hours. **If something is incorrect in eQuote, it will be incorrect in Vue.** To fix the record the change must be made in eQuote - which is Vue's "source system" Please remember any change made in eQuote will be present in Vue **the next day.**
- Agents will access VUE with **Single Sign on Functionality**. A user signs in to eQuote, and then clicks on VUE link at the top right of their eQuote homepage.
- Every user that sells Hometown Health needs an eQuote account to onboard. There different "Types" of eQuote accounts that will need to be set up depending on the "type" of Agency/Agent. We will discuss those variations now.

**\*Managing Agency Account:** The user who will be managing the **\$\$** and receiving payments from HTH.

**\*Writing Agent Account**: Someone who works for an Agency, either a licensed agent who is paid by their Agency, an Admin Assistant who quotes on behalf of one or more Agents.

\*What is a "Principle Agent" ?

• A "Principle Agent" (hereafter "PA") is any Nevada Licensed agent designated by the Agency for Hometown health's VUE onboarding purposes. Each agency MUST choose a "PA" and said designated agent MUST have a valid Nevada Insurance License. Once an Agency has submitted their onboarding, the "PA's" onboarding is completed as well.

# Independent Agent-Onboarding

<span id="page-4-0"></span>BOBBY ATKERSON,

Thank you for your interest in Hometown Health Insurance. In order to sell Hometown Health Insurance benefit plans, we will need to appoint you and/or your firm (your Onboarding status will be valid for 180 days). If your appointment has been approved, we will notify the Department of Insurance.

Please click here to start the Onboarding process.

We look forward to working with you.

Sincerely, Hometown Health

### Once HTH sends the invitation, **the Agent will receive the email above**.

The agent proceeds to the onboarding process by using the "click here" hyperlink in the body of the message.

The link will take the agent to this page:

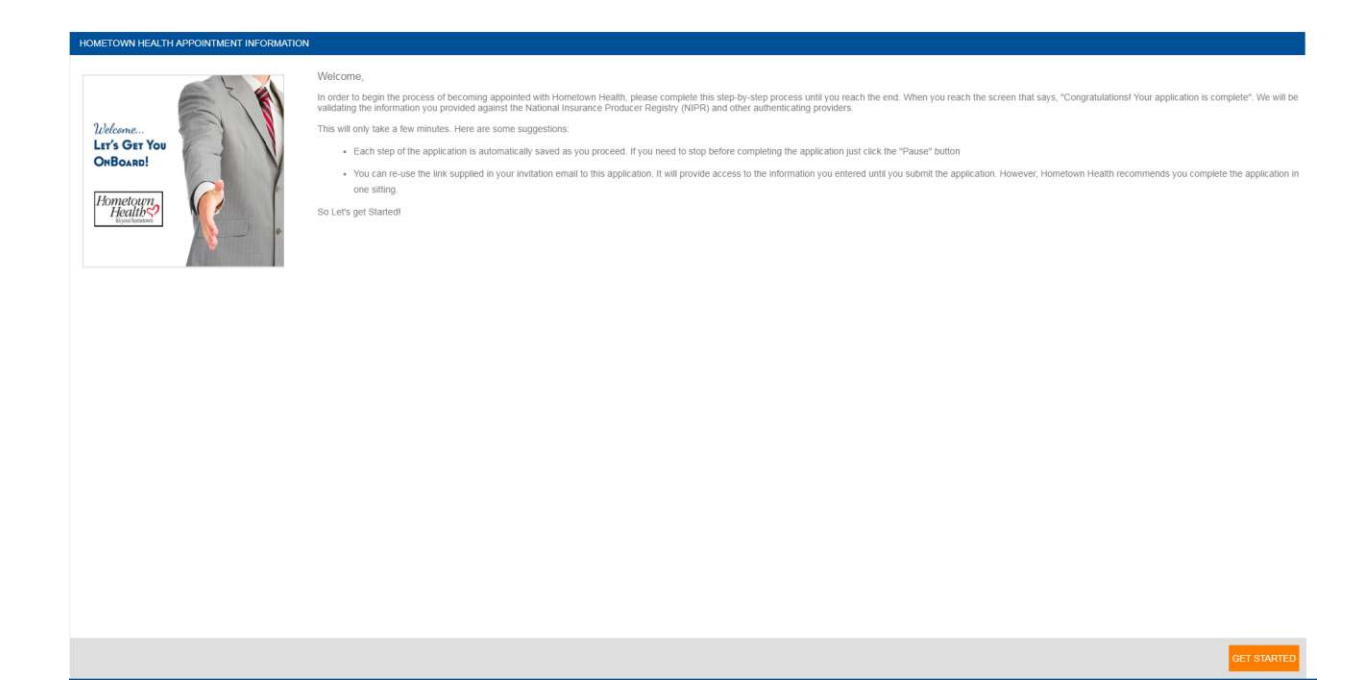

They will click "Get Started" to move to the next page.

The agent must agree to the terms & conditions to continue. After clicking the "I agree" box, they will click "Next" to continue.

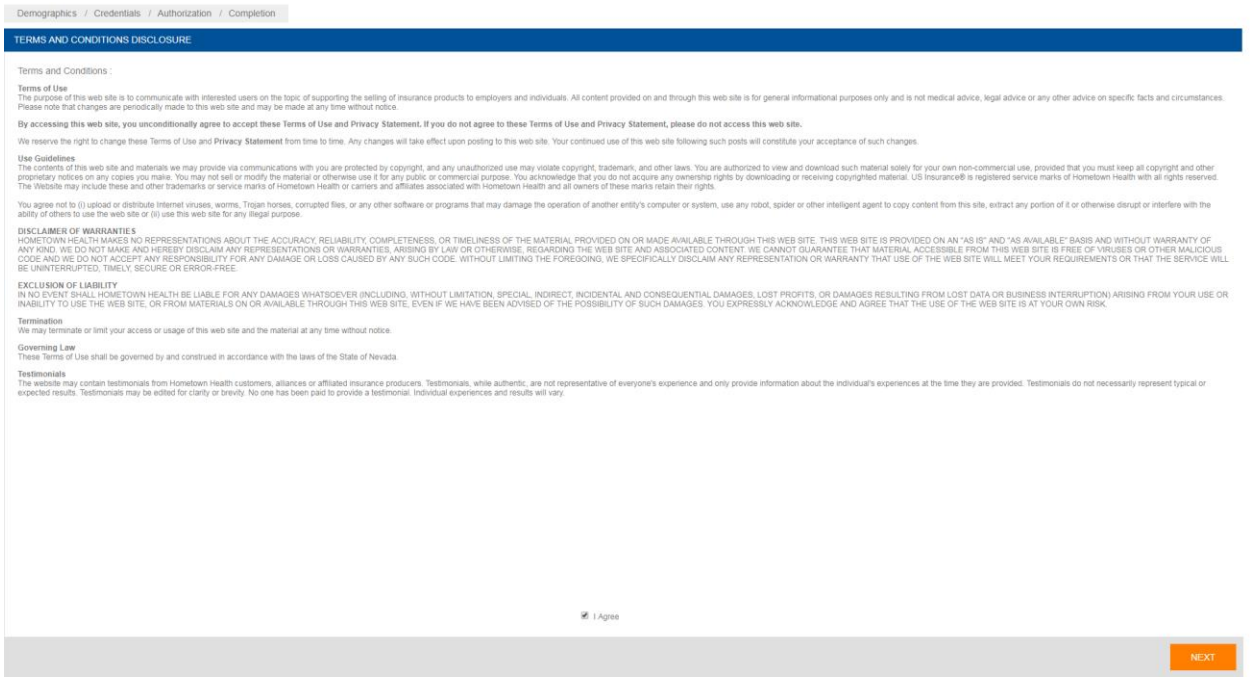

On the next page, the agent's NPN will automatically populate based on the NPN used when HTH sent the invitation. The instructions on this page say, "Please verify or enter your national producer number to continue."

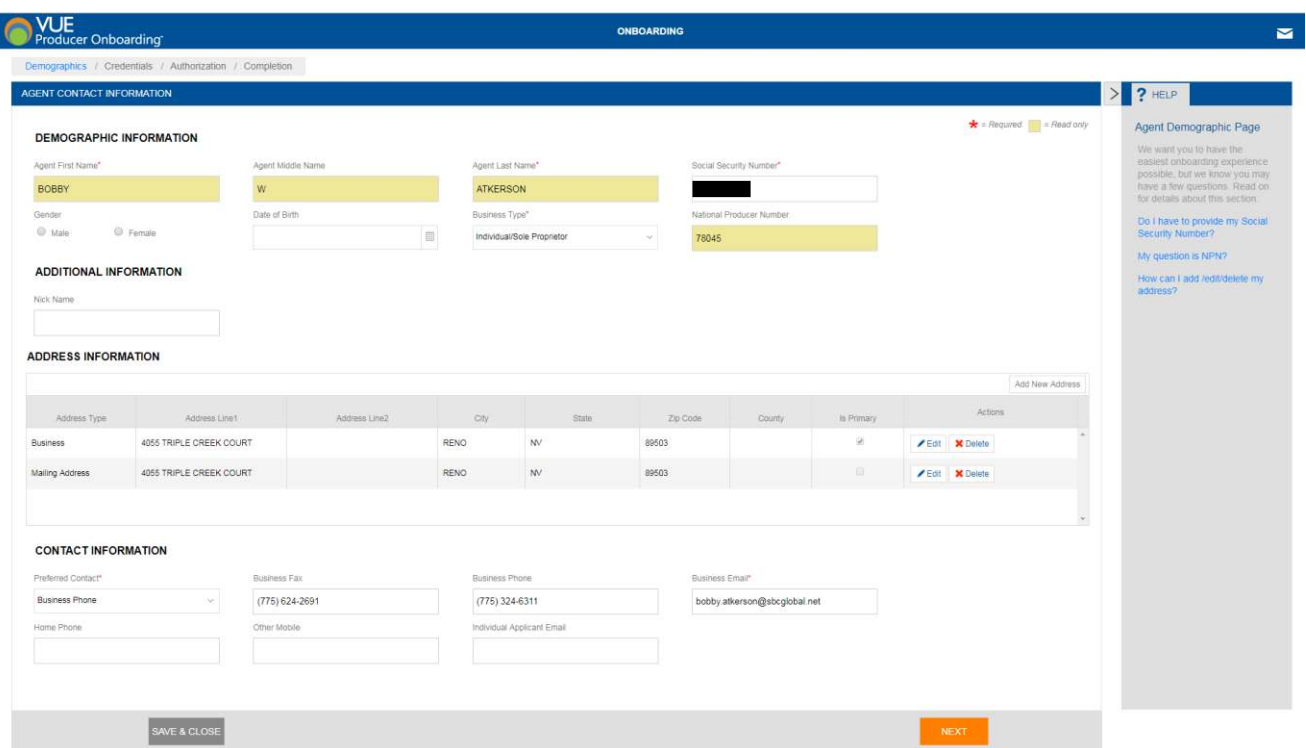

"Please verify your demographic information above. In the "Address Information" Please choose your primary address by clicking the "Primary Address" Box. To edit your address

To edit an address record, click on "Edit" button from "Address Information" of particular address record, once done the changes, click on "Save" button to save the changes. At least one address should be selected as the Primary address. Click on "Is Primary" check box. To add a new Address click on "Add New Address". To delete the Address click on delete button.

### **Make sure all boxes marked with a red asterisk are populated before continuing."**

### Errors & Omissions

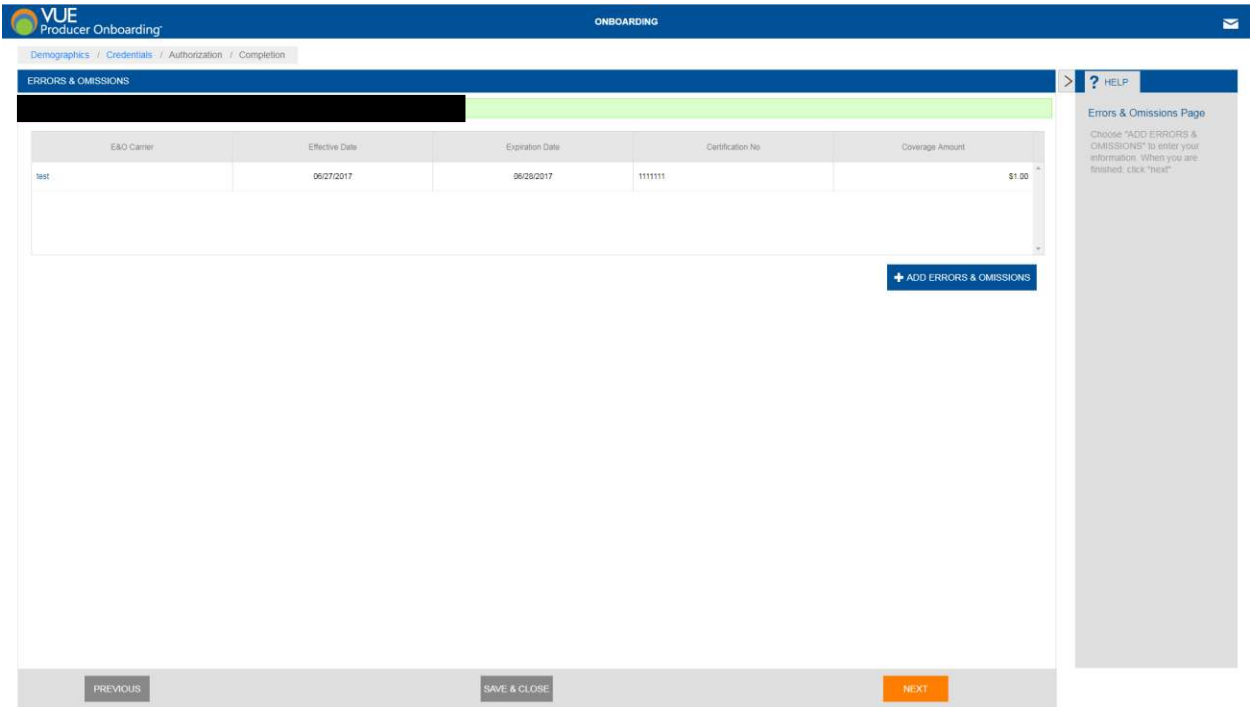

Choose "ADD ERRORS & OMISSIONS" to enter you're your information. When you are finished, click "next"

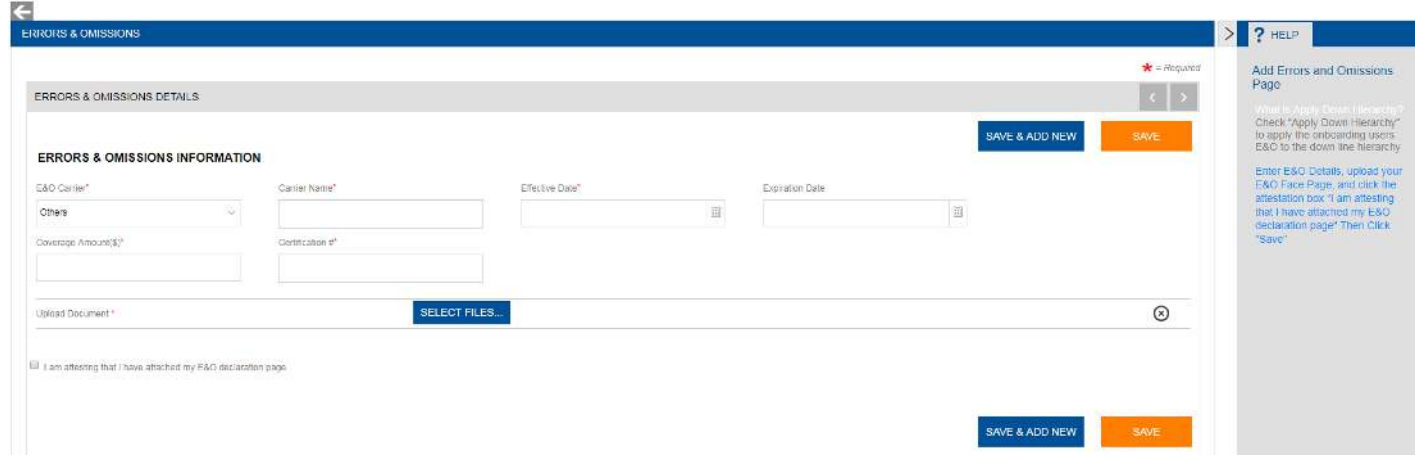

Enter your E&O details, upload your E&O face page, and click the attestation box. Then click "Save"

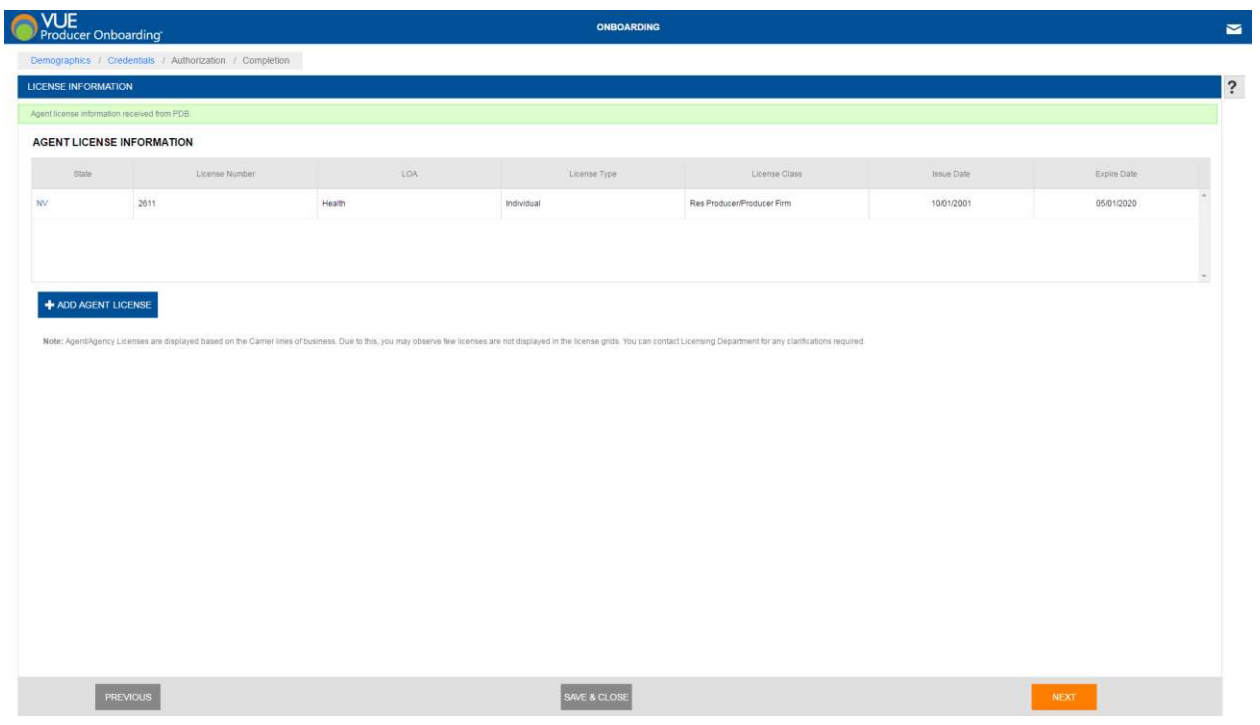

Please verify that your license information is correct and complete. Click "Next" if it is. If you need to add your license, Click "Add Agent License"

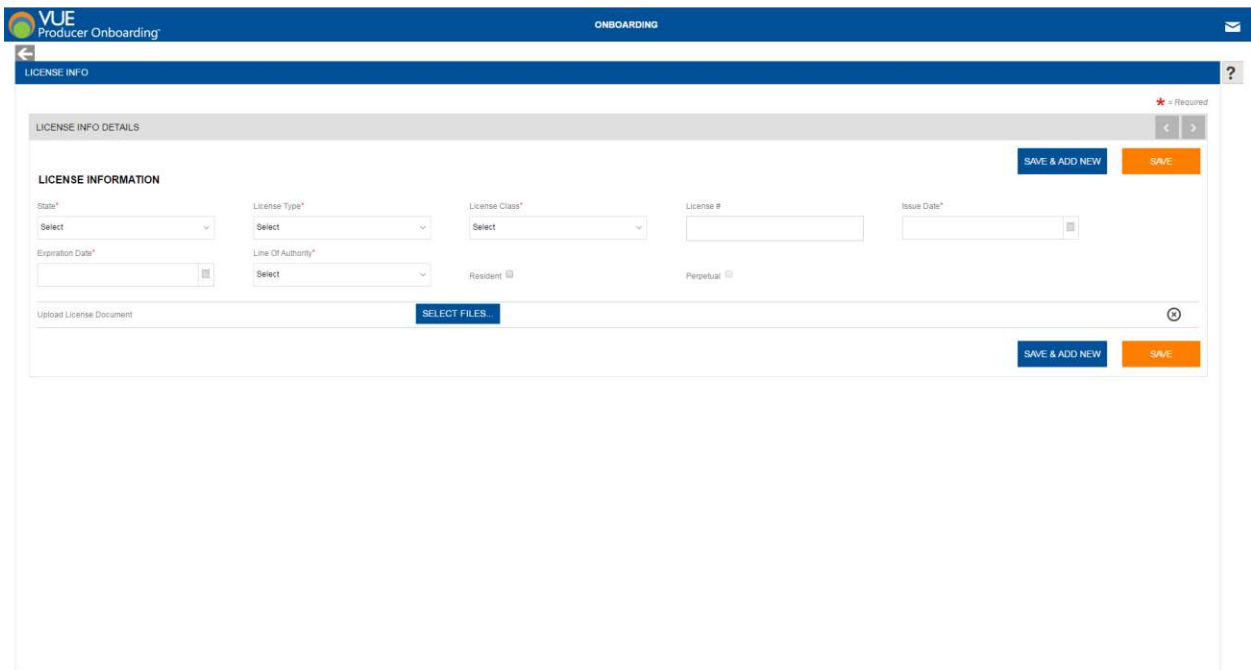

When adding a license, complete the fields above, and upload a copy of your license. Then click "Save"

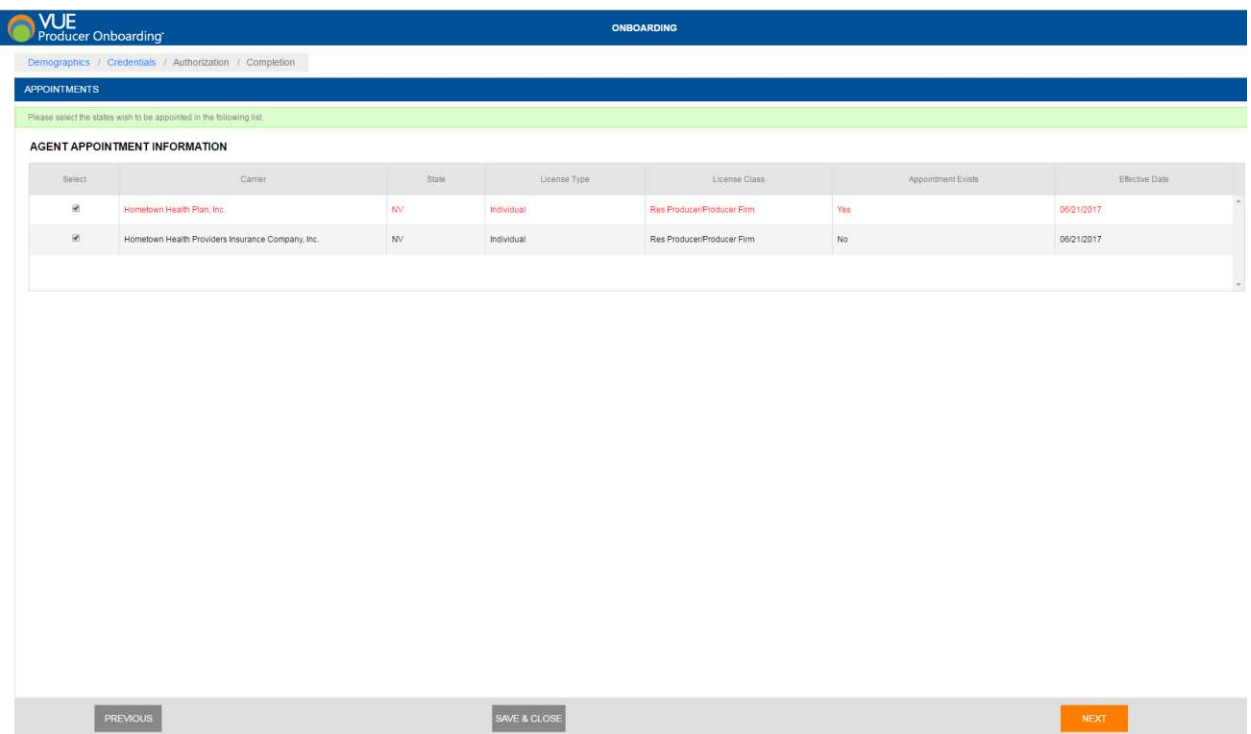

Please select the carriers you wish to be appointed with. An appointment appearing in red is already established, when finished, click "Next"

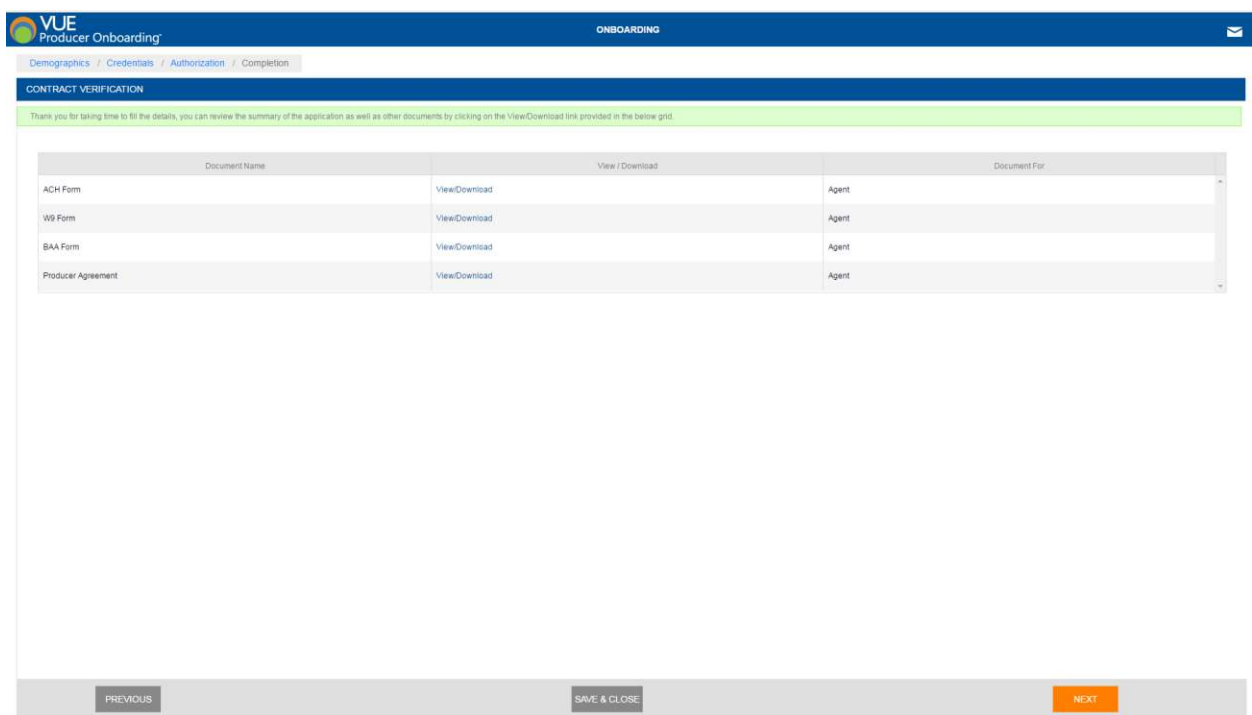

Please take a moment to download each of the documents above. Each form will need to be completed, saved, and uploaded on the next screen.

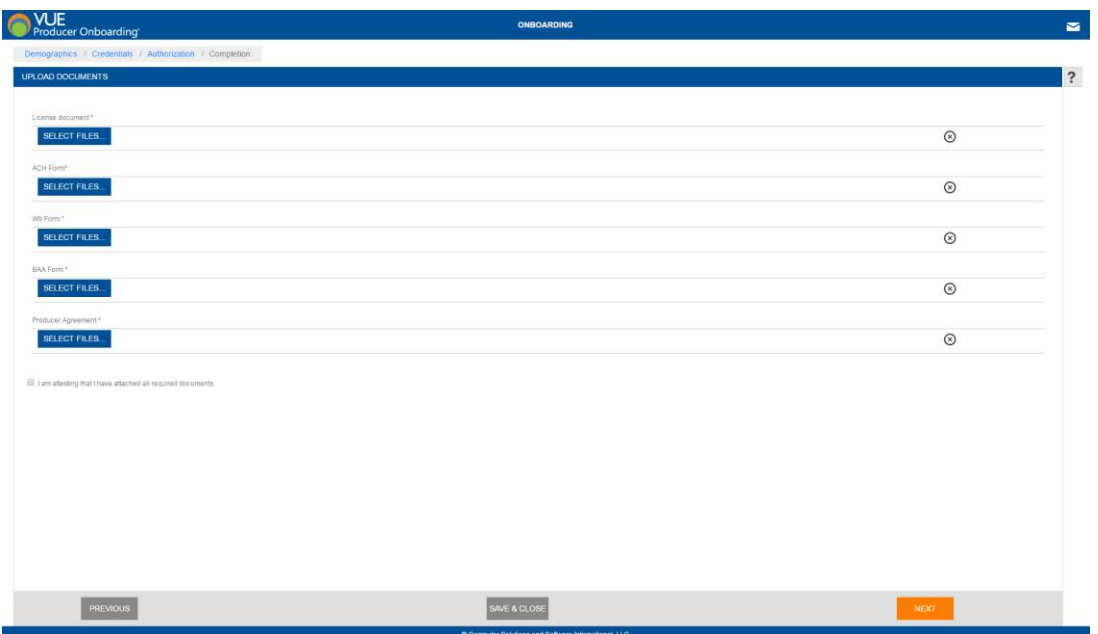

Upload your completed files above, then click "Next"

Compensation Payment preferences-please fill out all fields and upload your competed ACH forms (If EFT selected)

Read the terms above, check the box to process your appointment, and type your name as an electronic signature.

### Independent Agent Onboarding

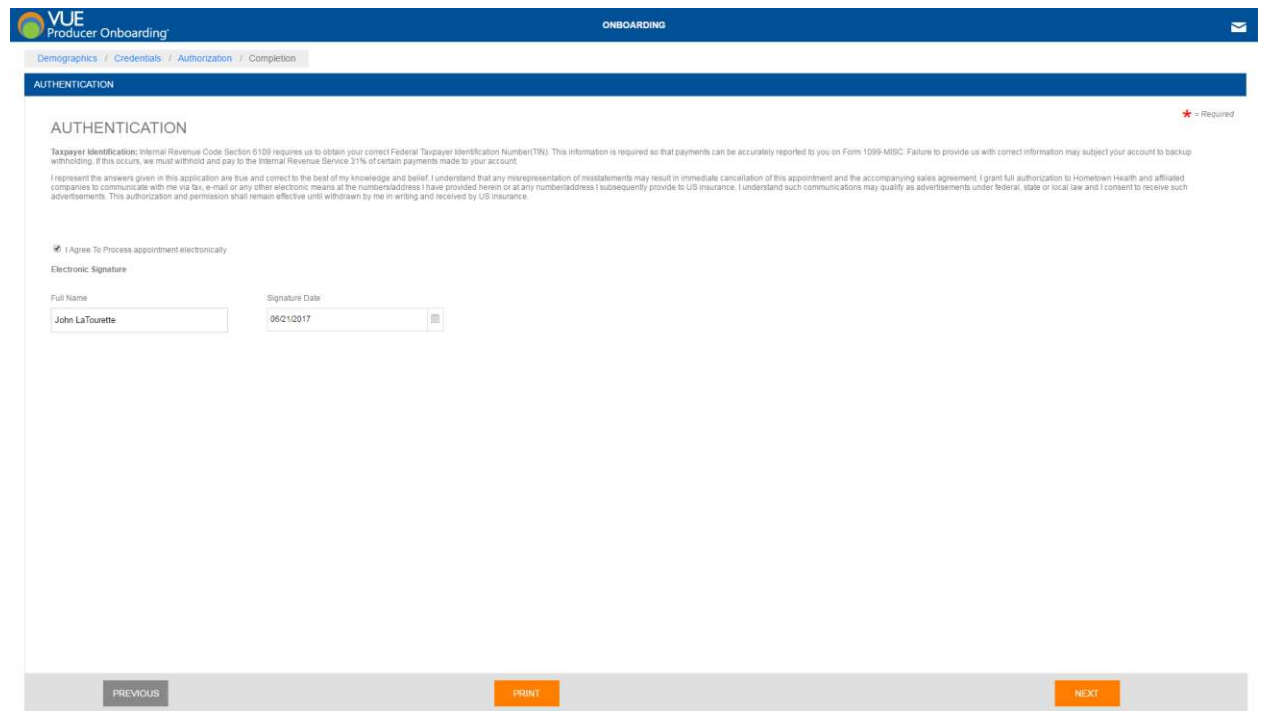

The Agent will receive the following email once the onboarding process is complete:

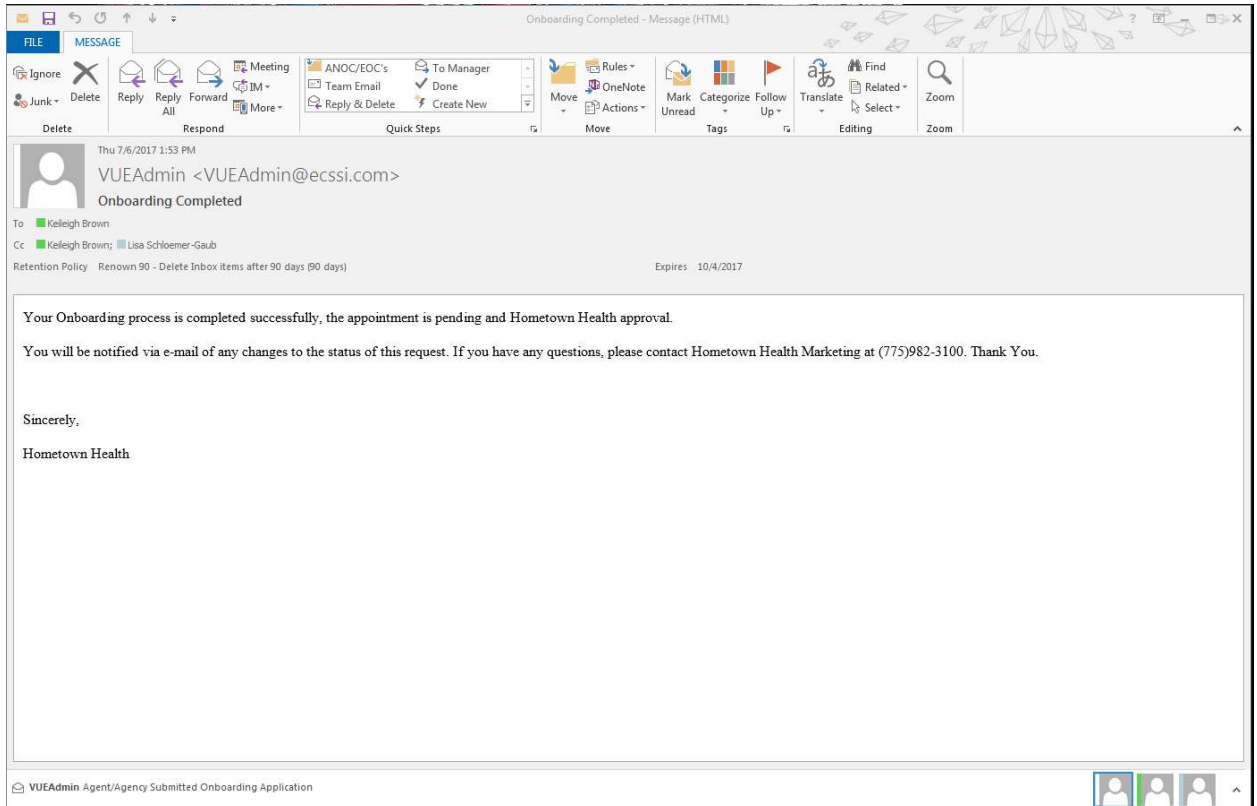

Writing Agent Onboarding

### Managing Agency Onboarding

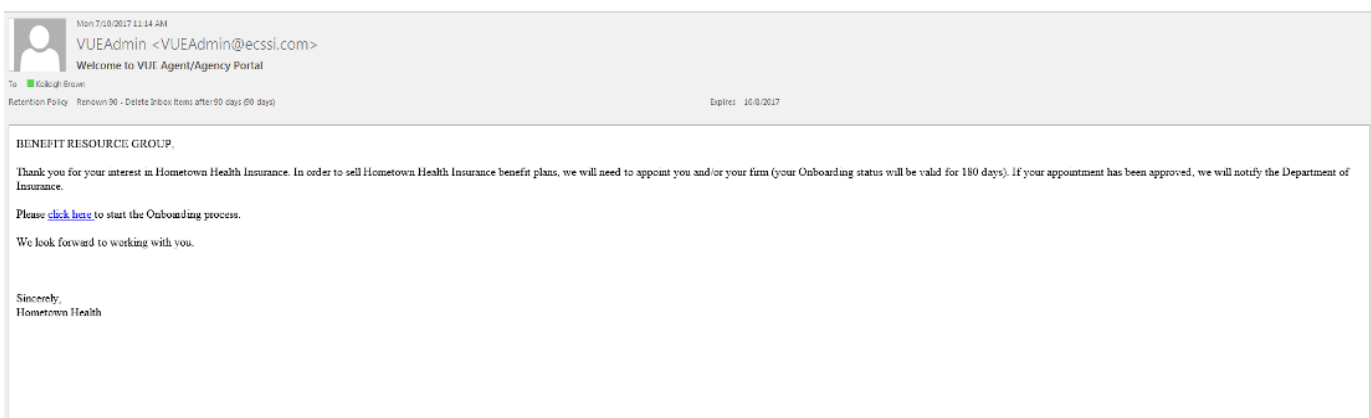

Once HTH sends the invitation, **the Agency will receive the email above**.

The agency's representative proceeds to the onboarding process by using the "click here" hyperlink in the body of the message.

The link will take them to this page:

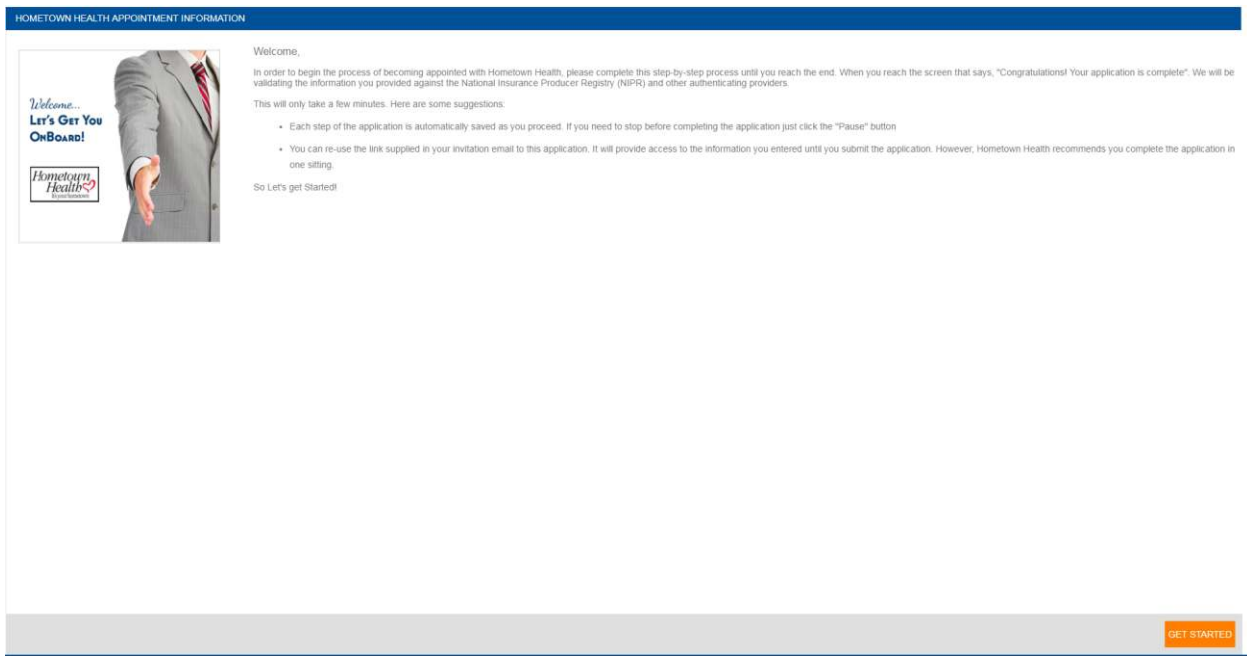

They will click "Get Started" to move to the next page.

The agency's representative must agree to the terms & conditions to continue. After clicking the "I agree" box, they will click "Next" to continue.

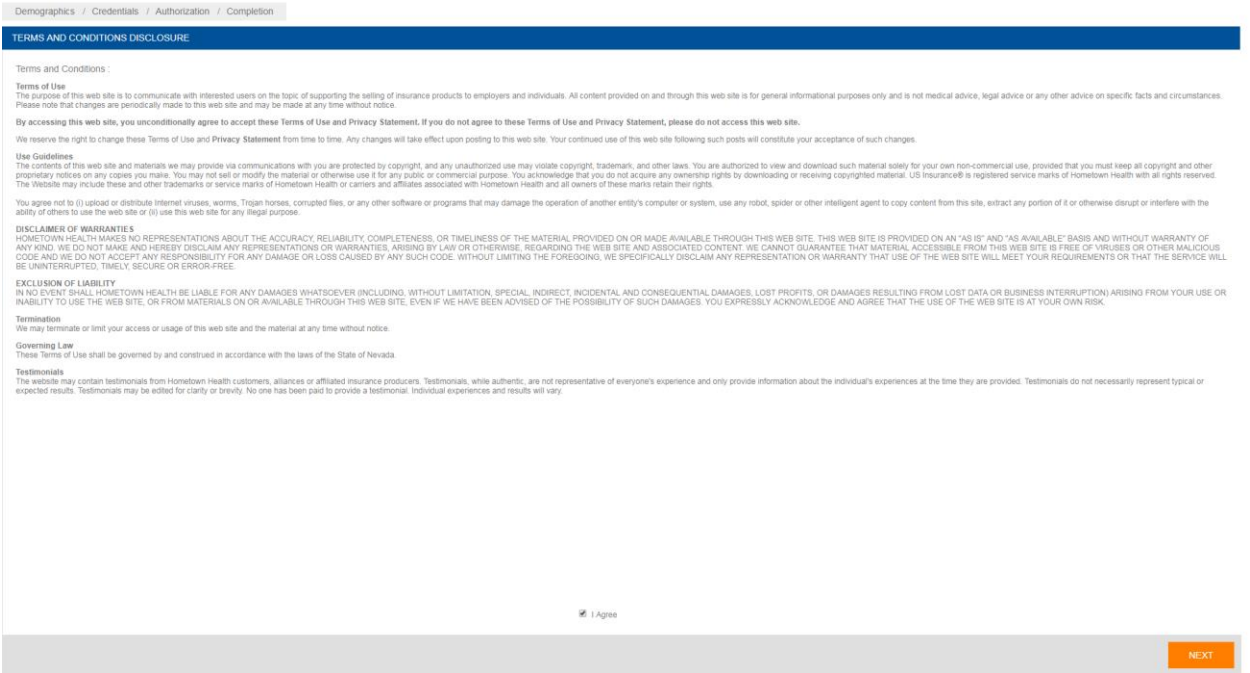

On the next page, the principal agent's NPN and managing agency NPN will automatically populate based on the NPN's used when you sent the invitation. The instructions on this page say, "Please verify or enter your national producer number to continue."

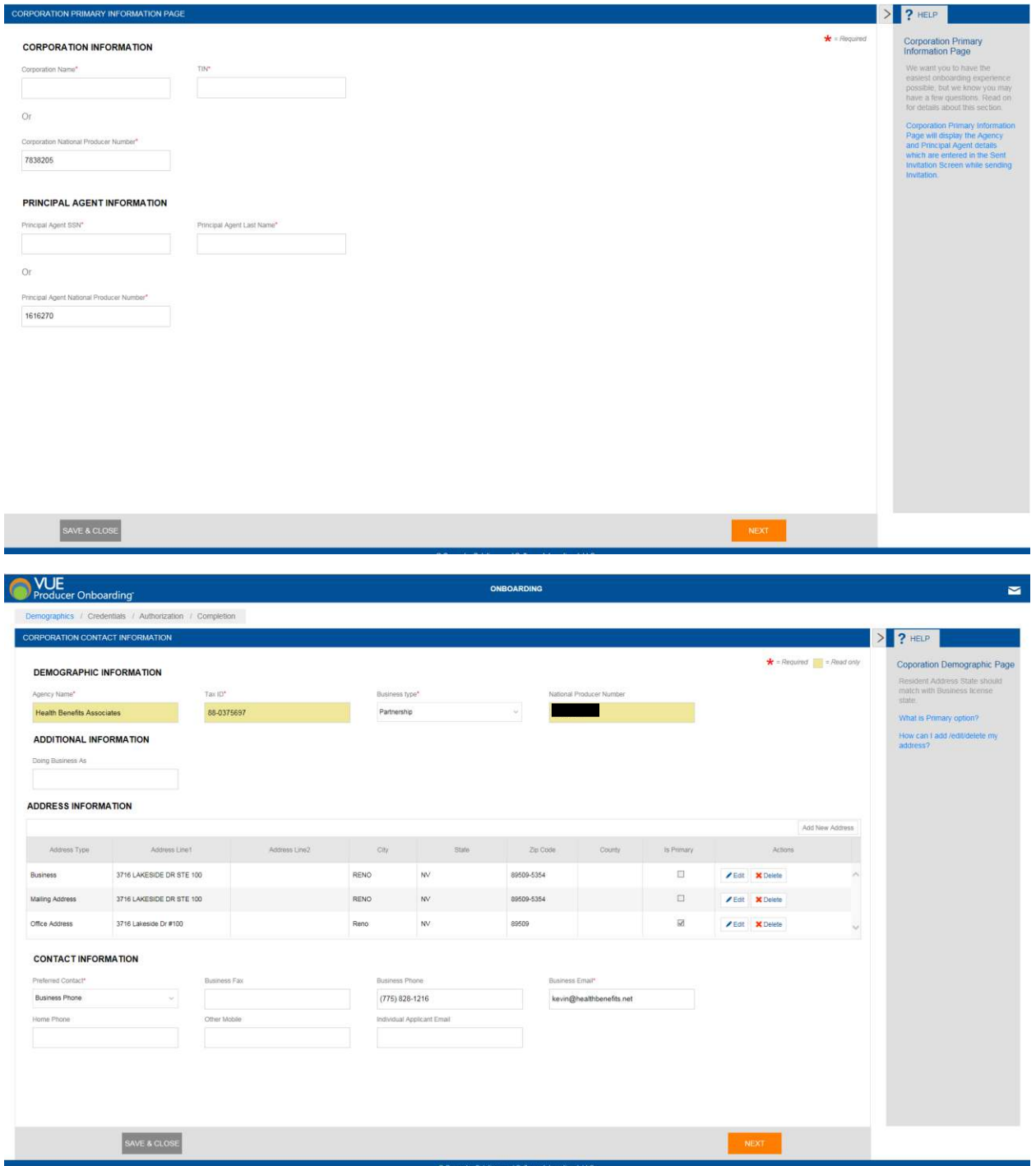

"Please verify your demographic information above. In the "Address Information" Please choose your primary address by clicking the "Primary Address" Box. To edit your address

To edit an address record, click on "Edit" button from "Address Information" of particular address record, once done the changes, click on "Save" button to save the changes. At least one address should be selected as the Primary address. Click on "Is Primary" check box. To add a new Address click on "Add New Address". To delete the Address click on delete button.

Make sure all boxes marked with a red asterisk are populated before continuing."

### Errors & Omissions

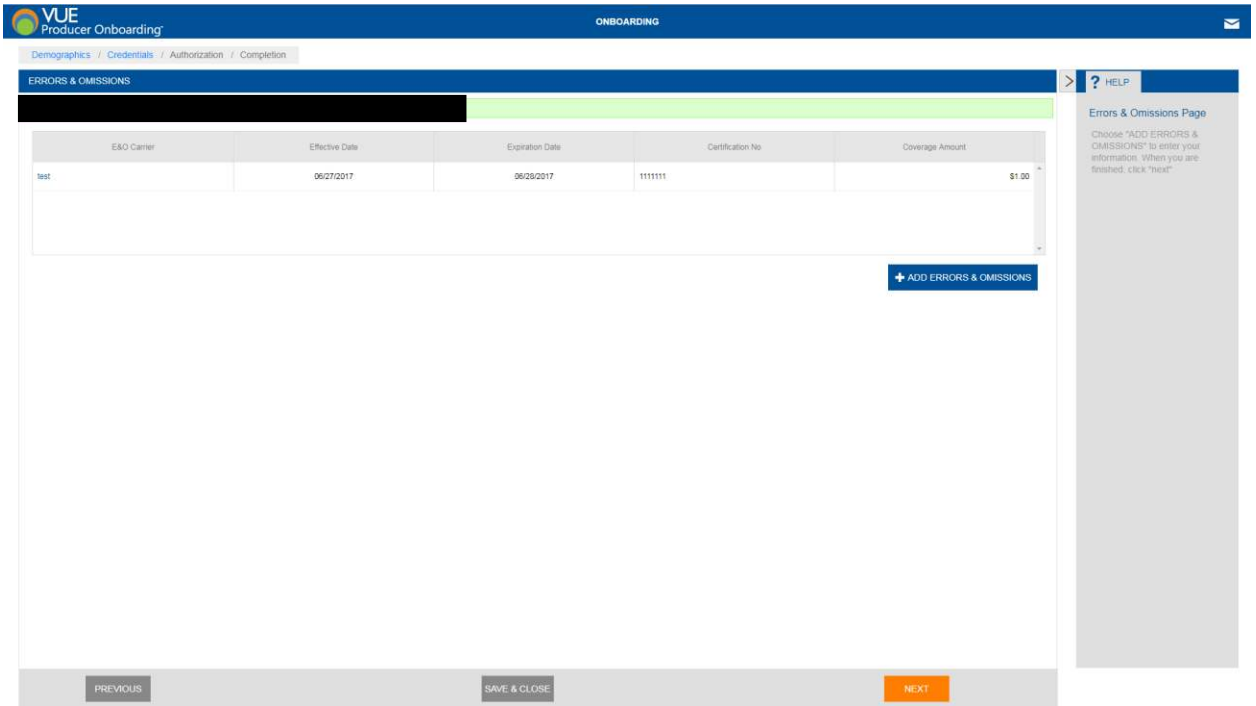

Choose "ADD ERRORS & OMISSIONS" to enter you're your information. When you are finished, click "next"

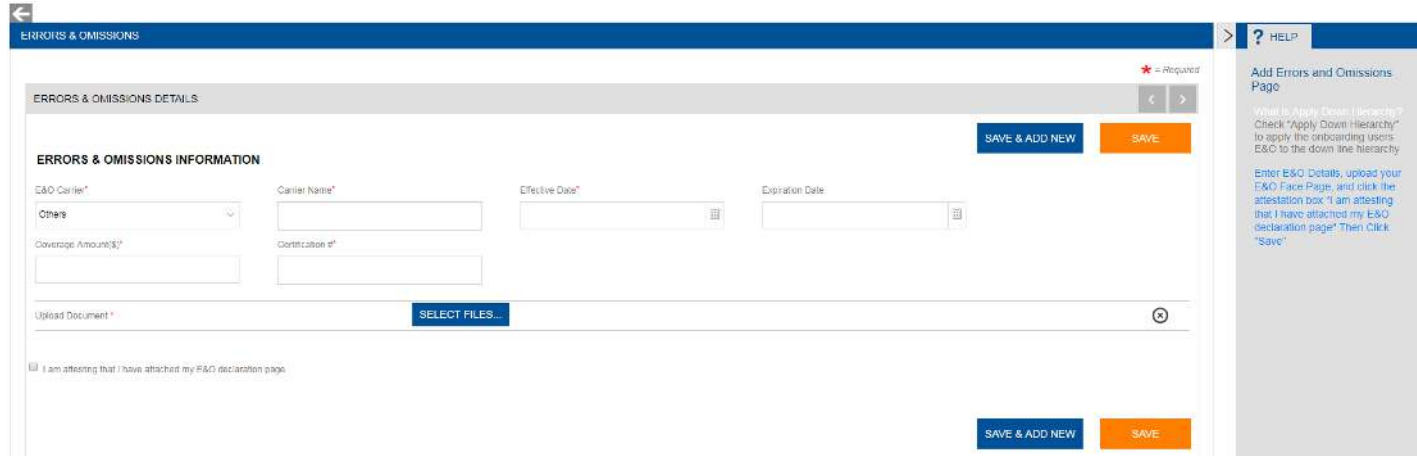

Enter your E&O details, upload your E&O face page, and click the attestation box. Then click "Save"

Please verify that your license information is correct and complete. Click "Next" if it is. If you need to add your license, Click "Add Agent License" or "Add Agency License"

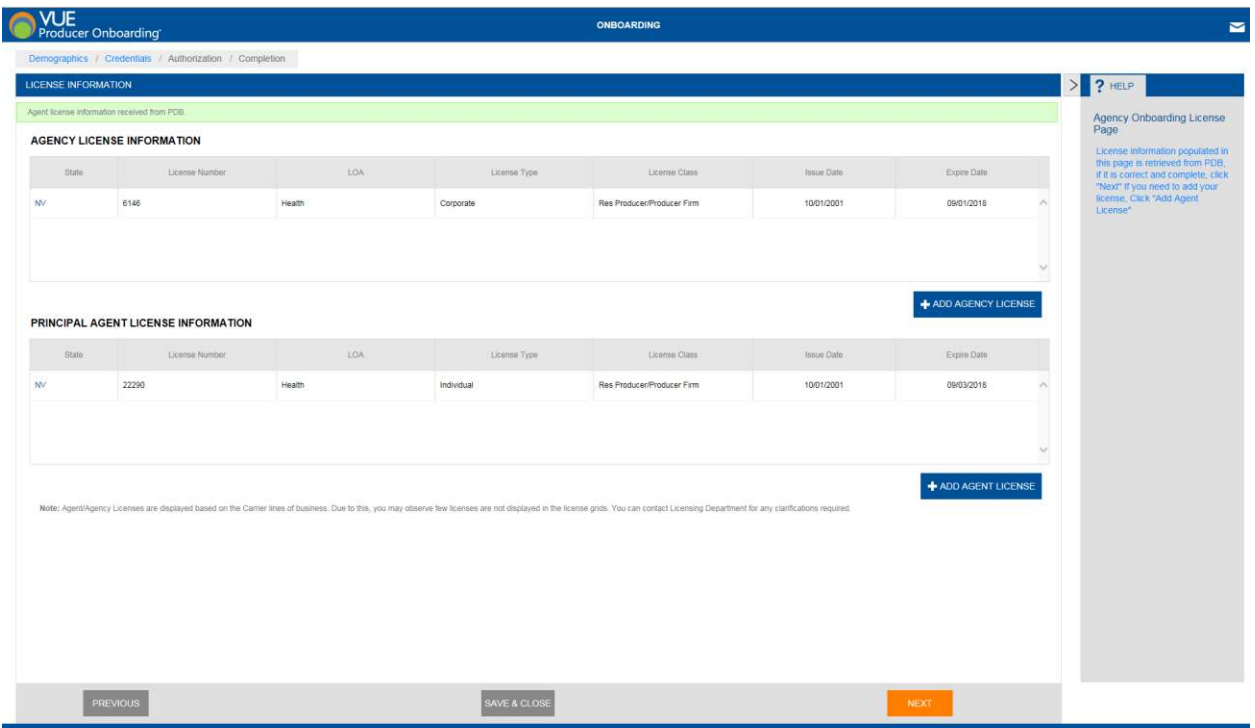

When adding a license, complete the fields above, and upload a copy of your license. Then click "Save"

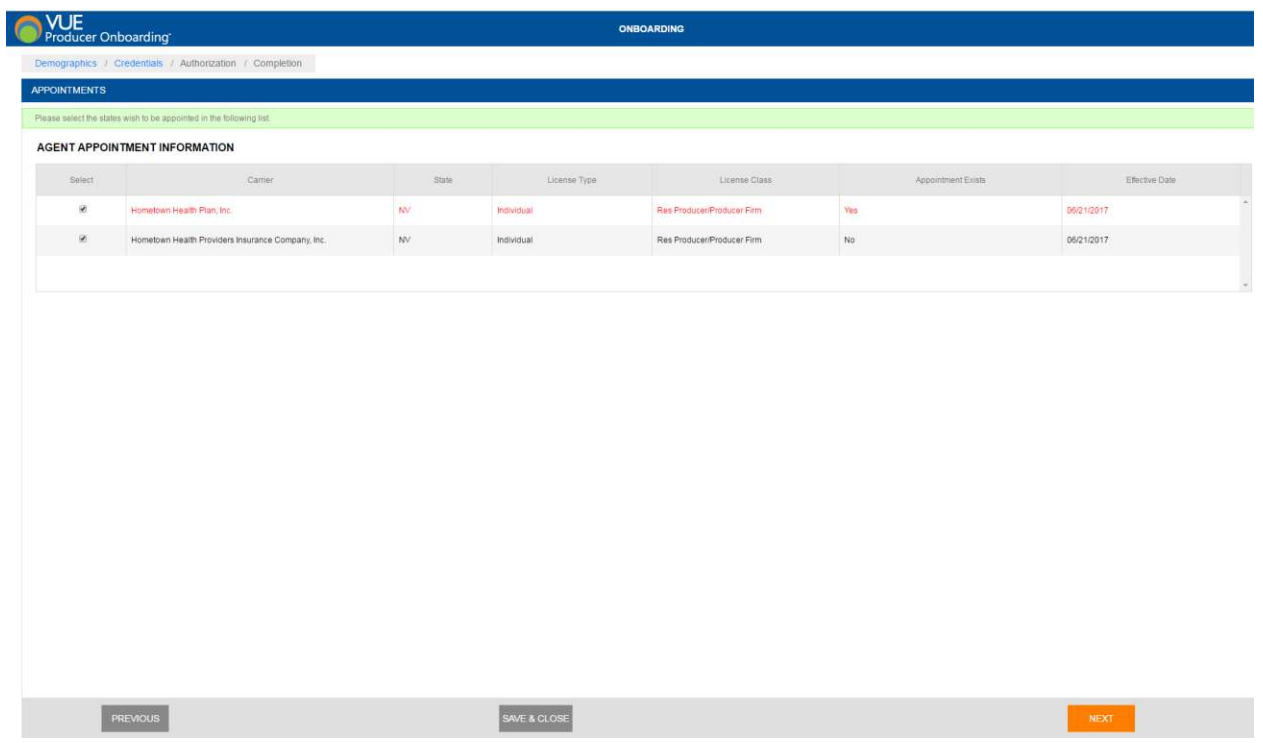

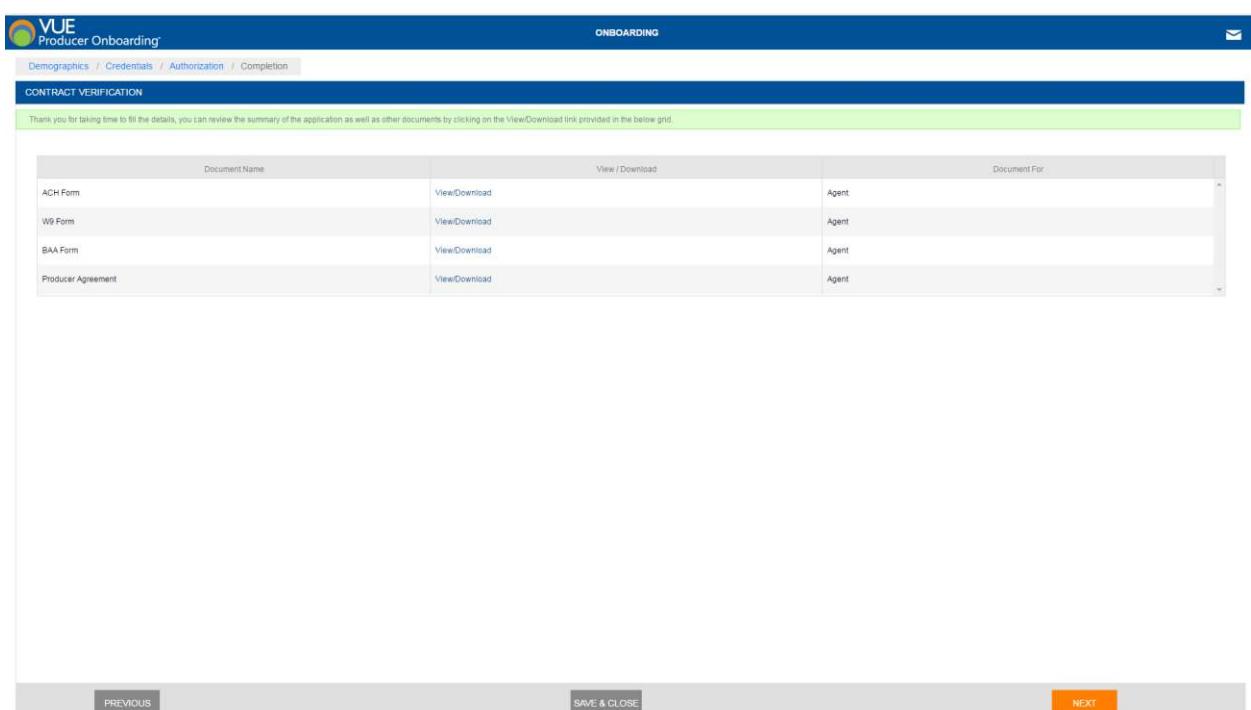

Please take a moment to download each of the documents above. Each form will need to be completed, saved, and uploaded on the next screen.

### Writing Agent Onboarding

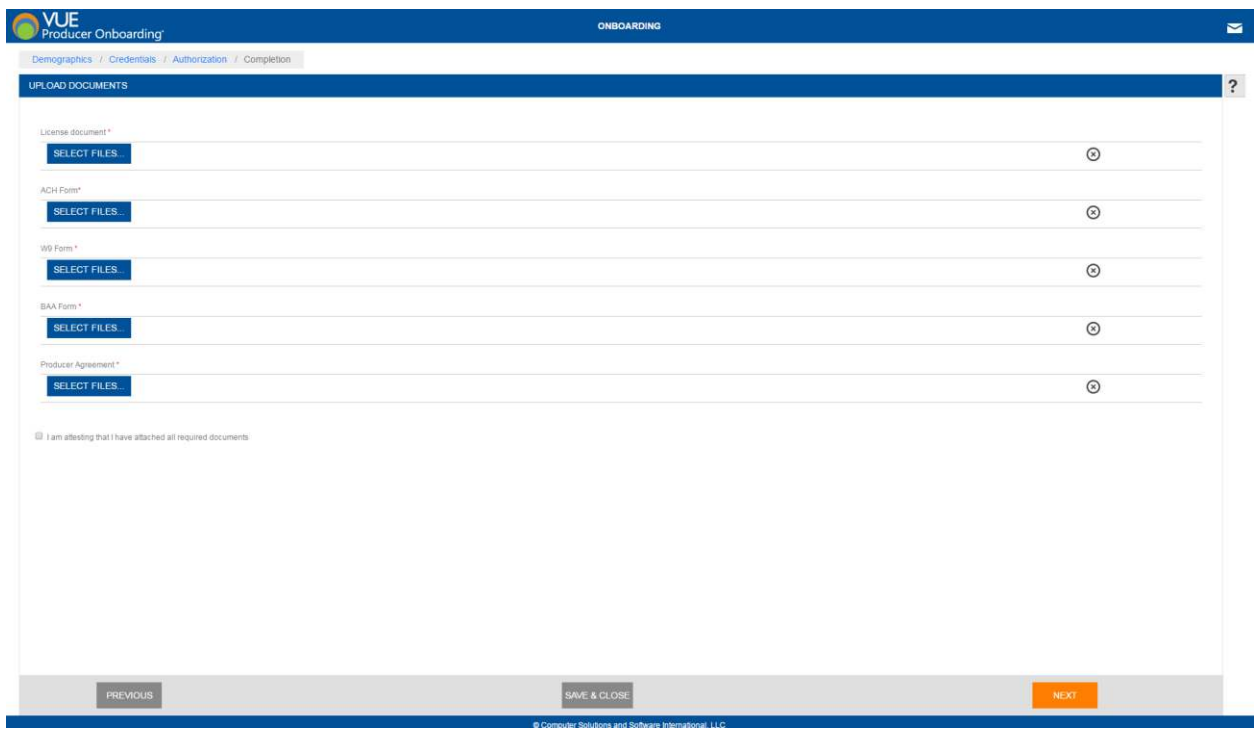

Upload your completed files above, then click "Next"

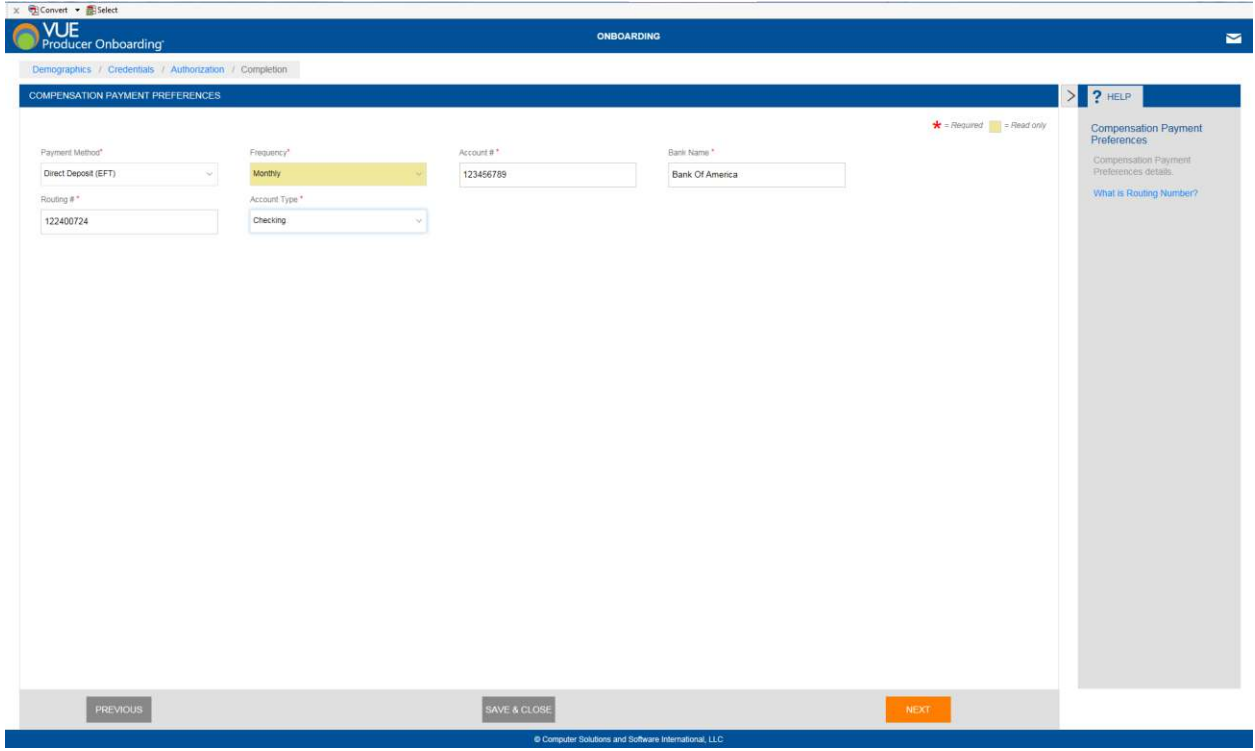

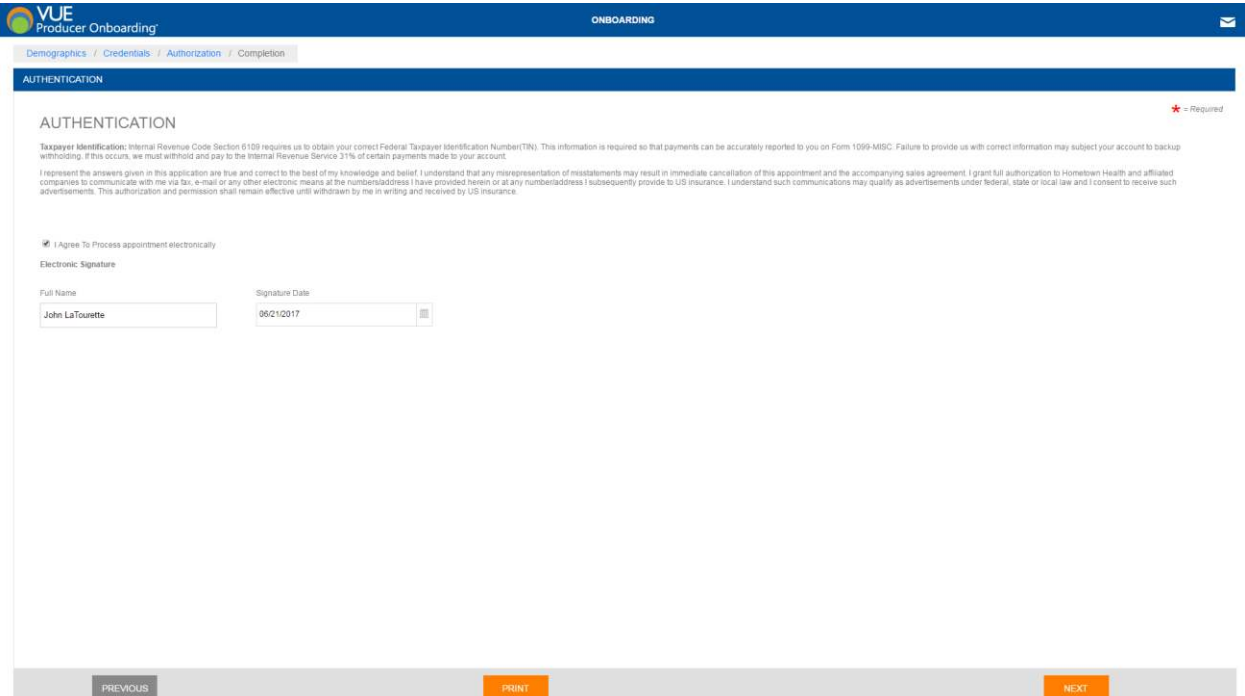

Read the terms above, check the box to process your appointment, and type your name as an electronic signature.

The Agent will receive the following email once the onboarding process is complete:

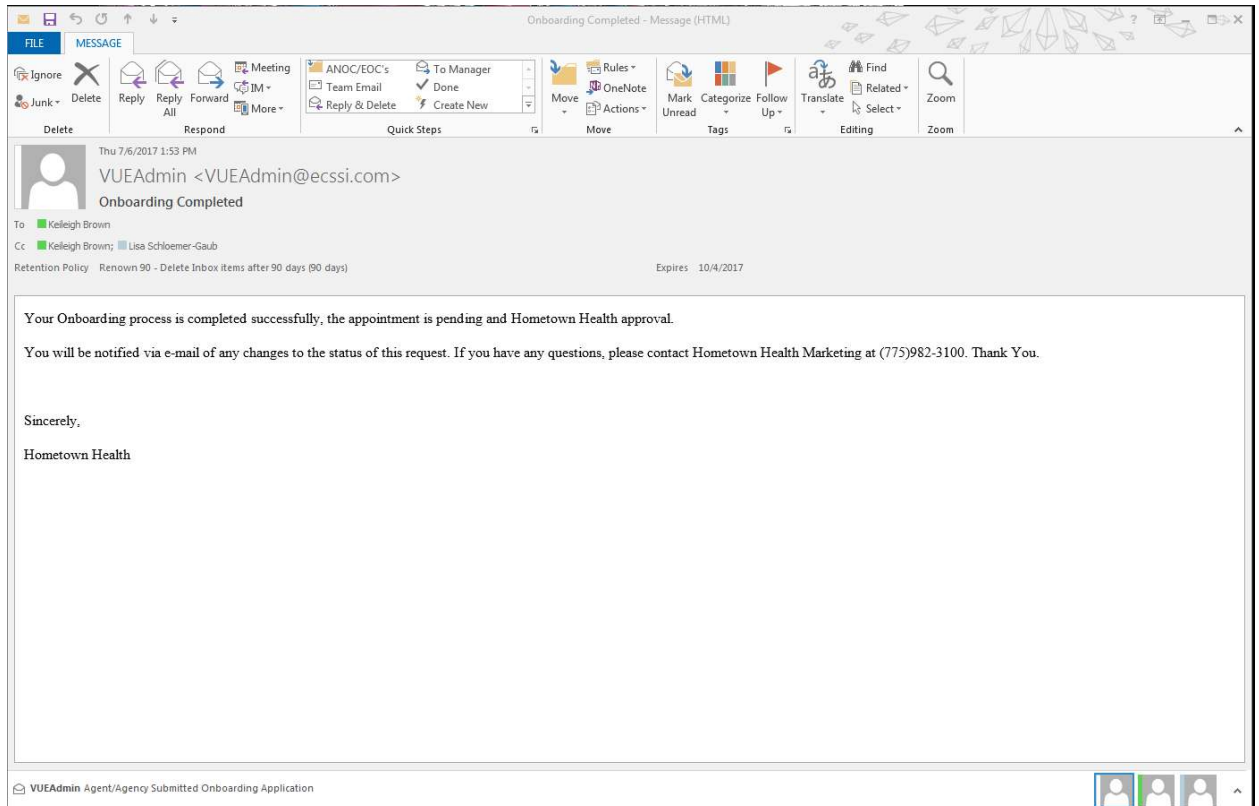

## Writing Agent Onboarding

<span id="page-24-0"></span>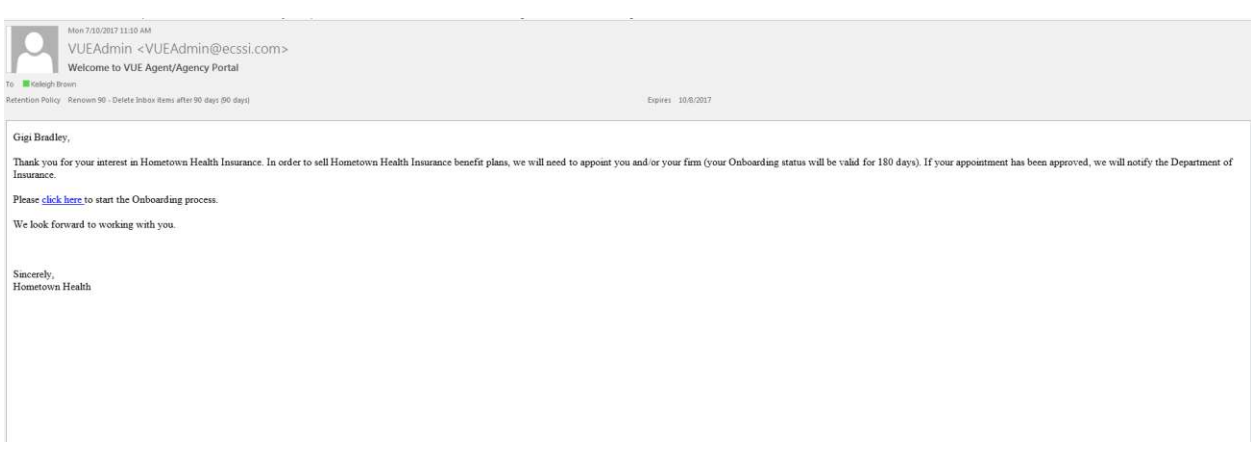

Once the invitation is sent, the Agent will receive the email above.

The agent proceeds to the onboarding process by using the "click here" hyperlink in the body of the message.

The link will take them to this page:

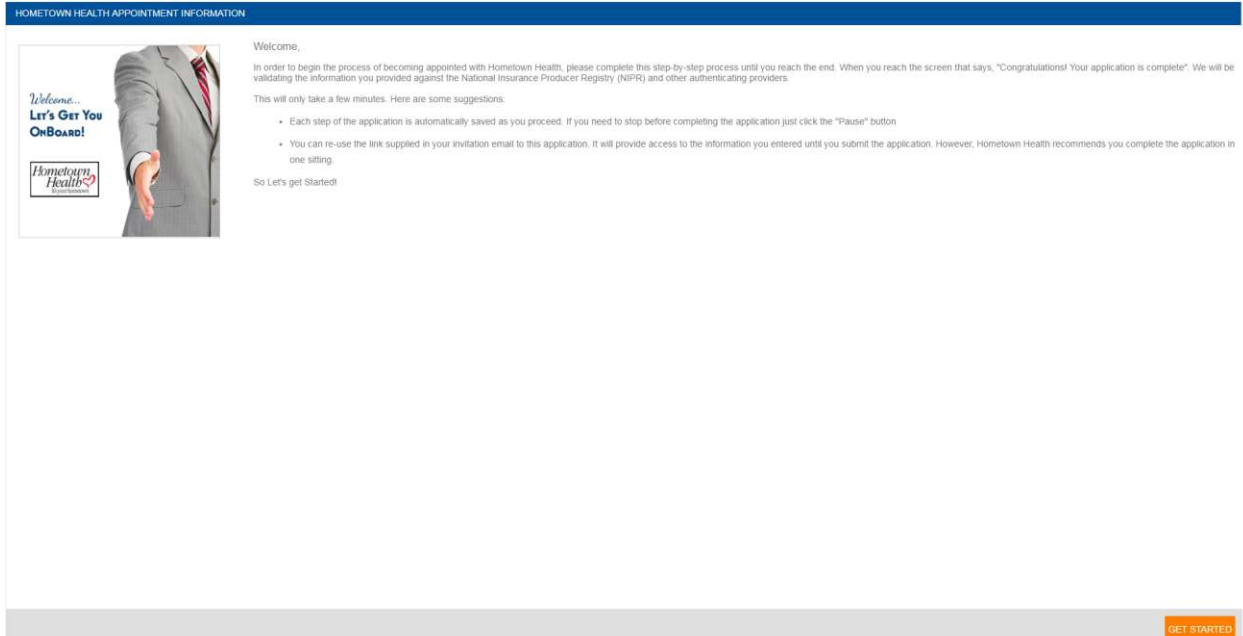

They will click "Get Started" to move to the next page.

The agent must agree to the terms & conditions to continue. After clicking the "I agree" box, they will click "Next" to continue.

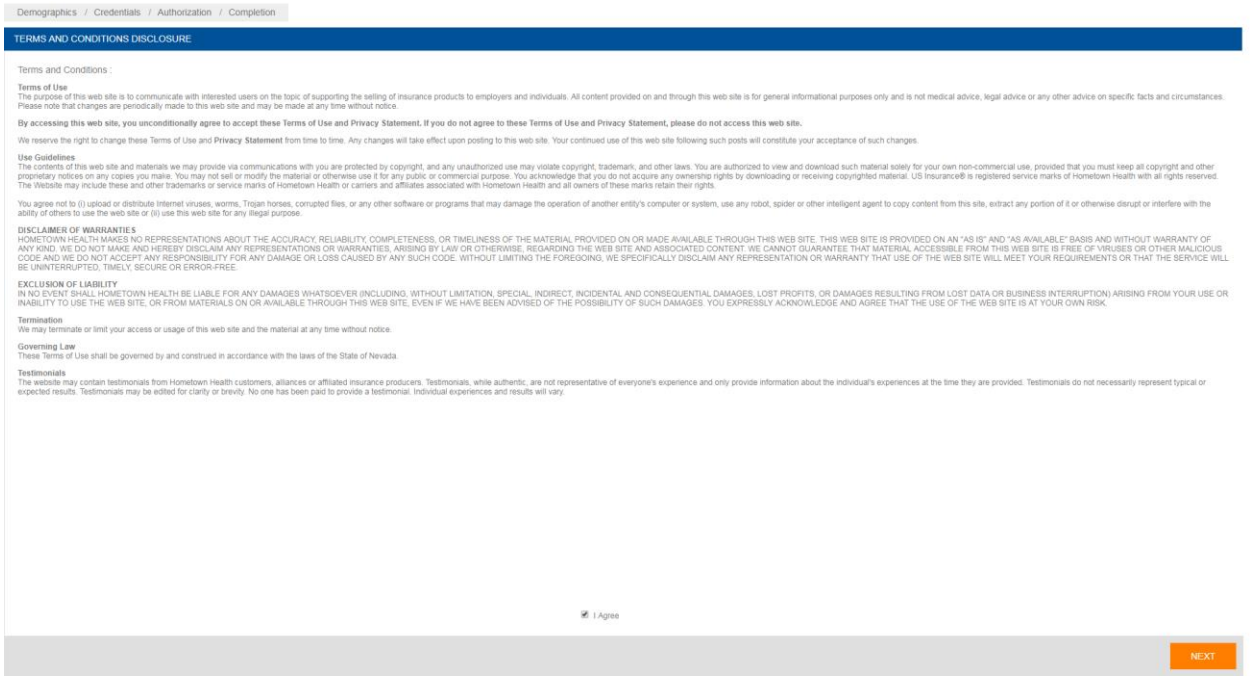

On the next page, the agent's NPN will automatically populate based on the NPN used when you sent the invitation. The instructions on this page say, "Please verify or enter your national producer number to continue."

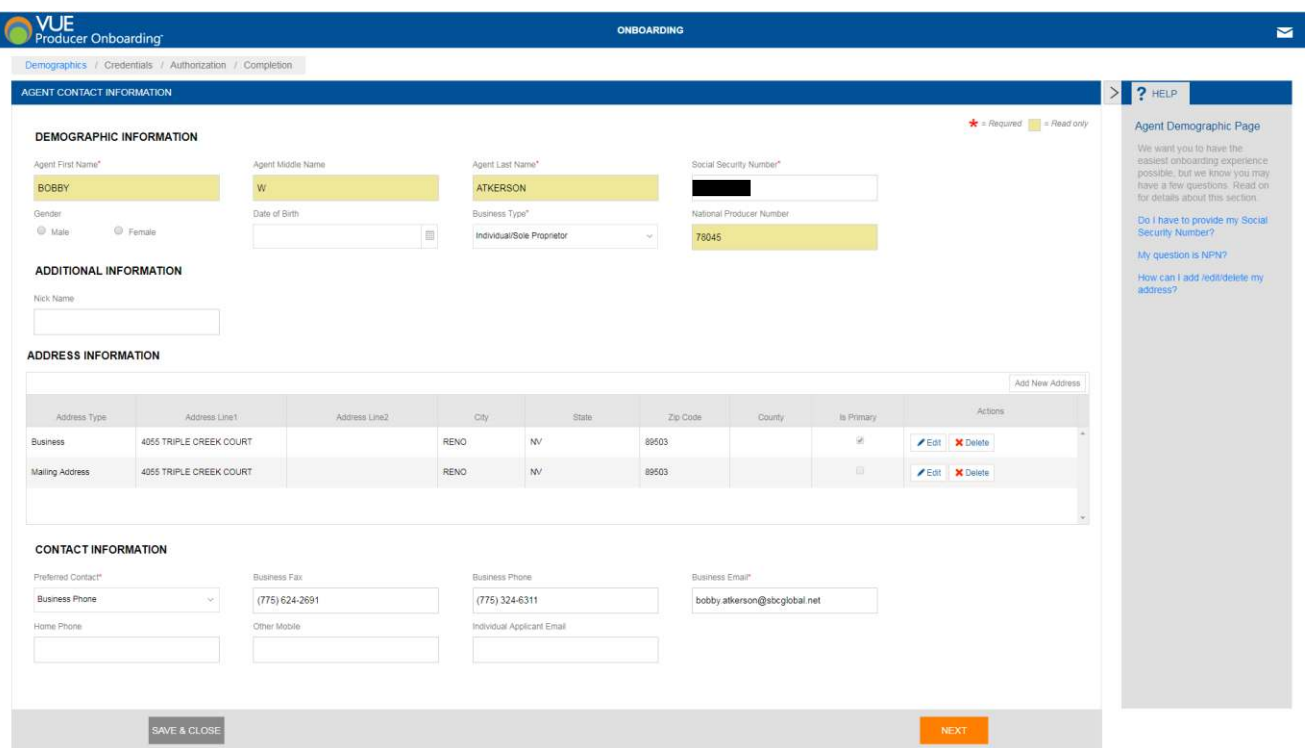

"Please verify your demographic information above. In the "Address Information" Please choose your primary address by clicking the "Primary Address" Box. To edit your address

To edit an address record, click on "Edit" button from "Address Information" of particular address record, once done the changes, click on "Save" button to save the changes. At least one address should be selected as the Primary address. Click on "Is Primary" check box. To add a new Address click on "Add New Address". To delete the Address click on delete button.

Make sure all boxes marked with a red asterisk are populated before continuing."

### Errors & Omissions

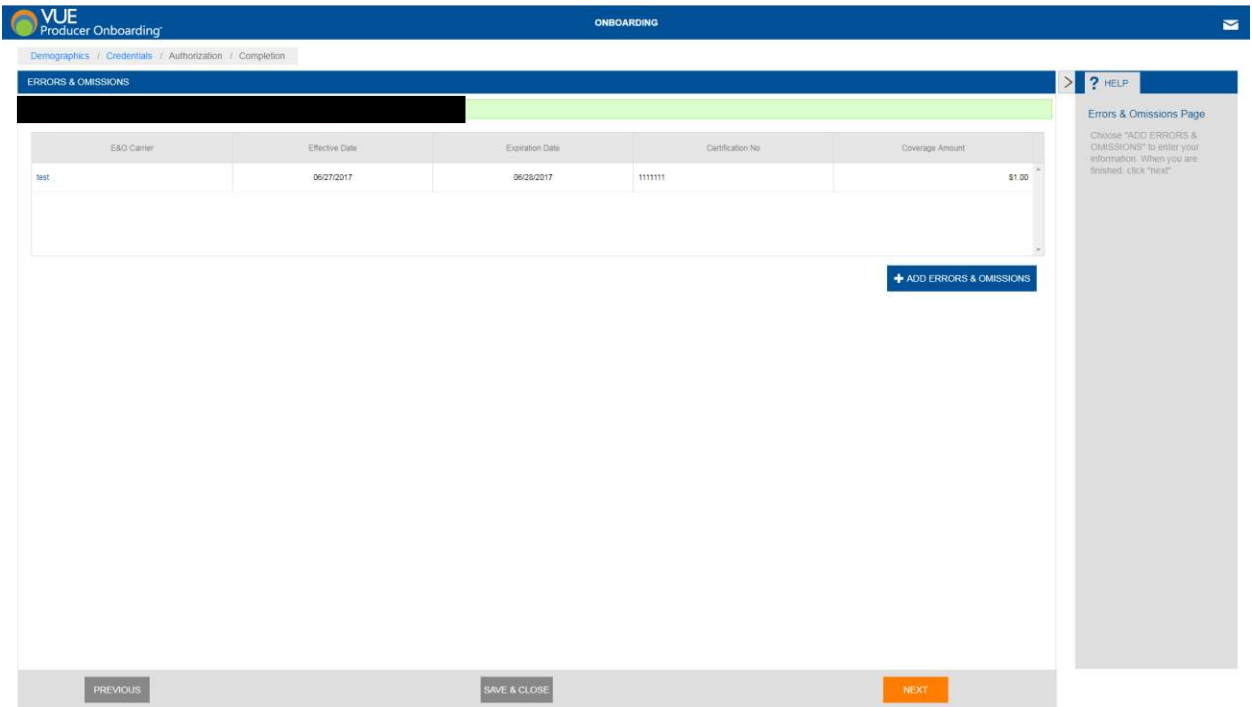

Choose "ADD ERRORS & OMISSIONS" to enter you're your information. When you are finished, click "next"

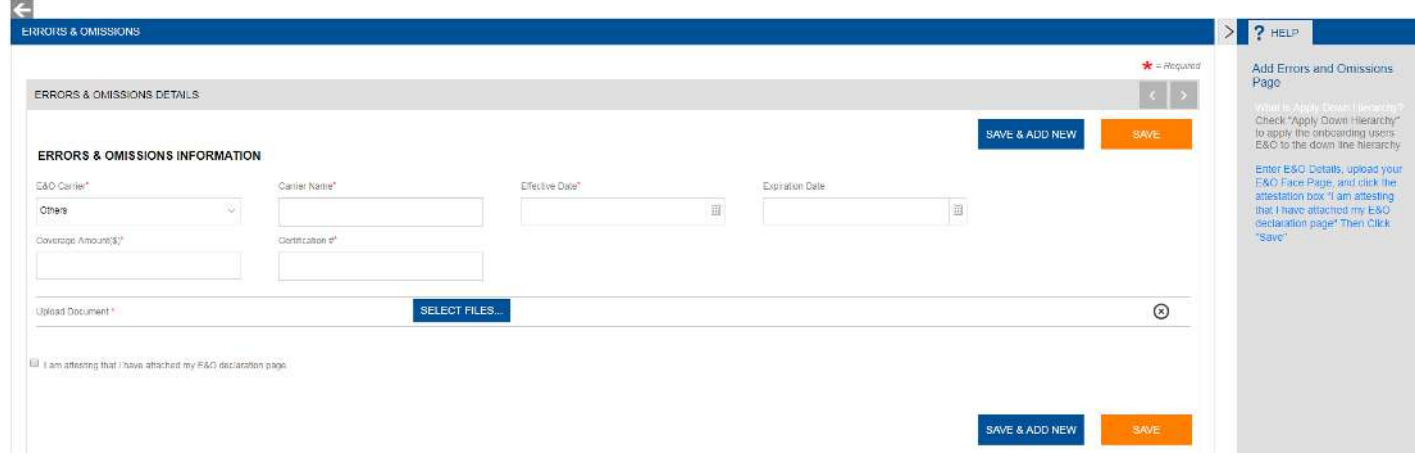

Enter your E&O details, upload your E&O face page, and click the attestation box. Then click "Save"

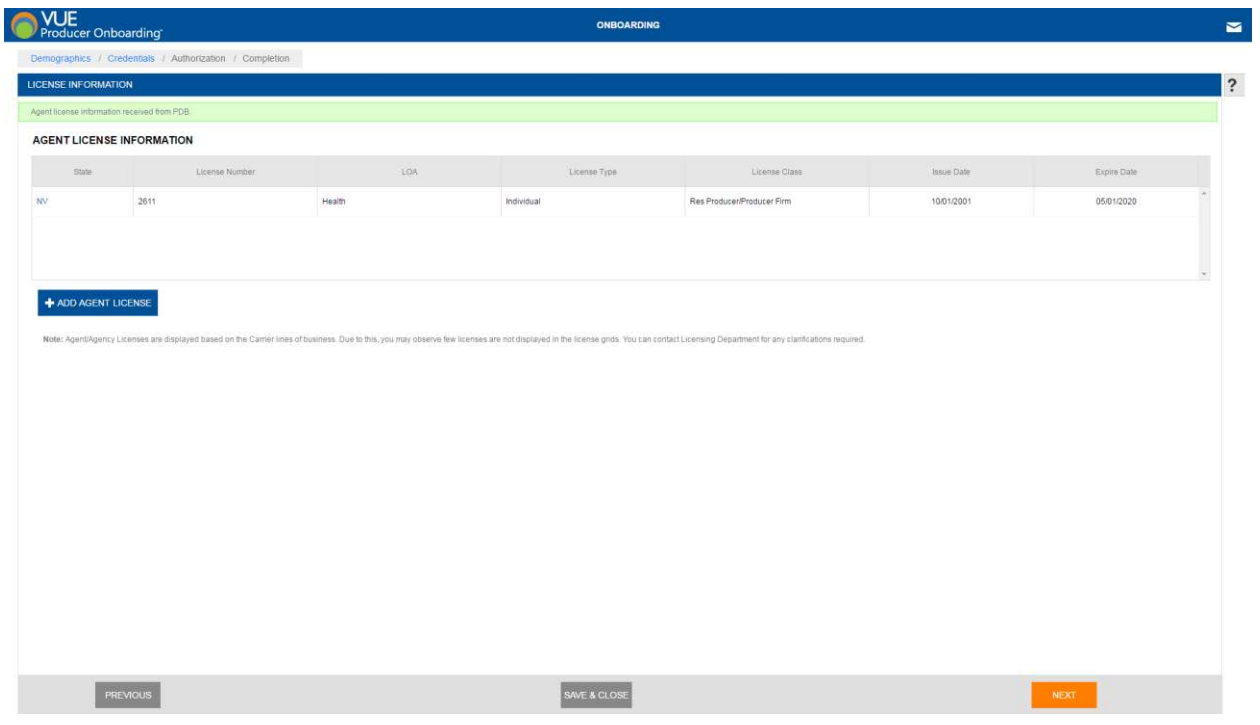

Please verify that your license information is correct and complete. Click "Next" if it is. If you need to add your license, Click "Add Agent License"

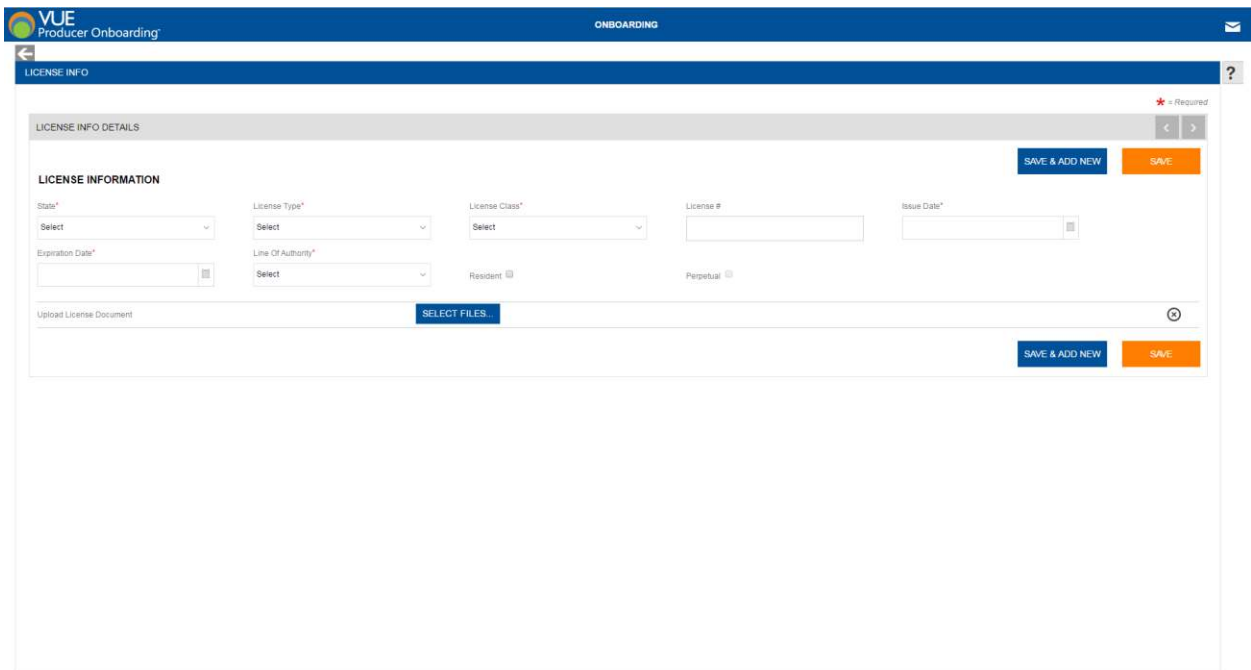

When adding a license, complete the fields above, and upload a copy of your license. Then click "Save"

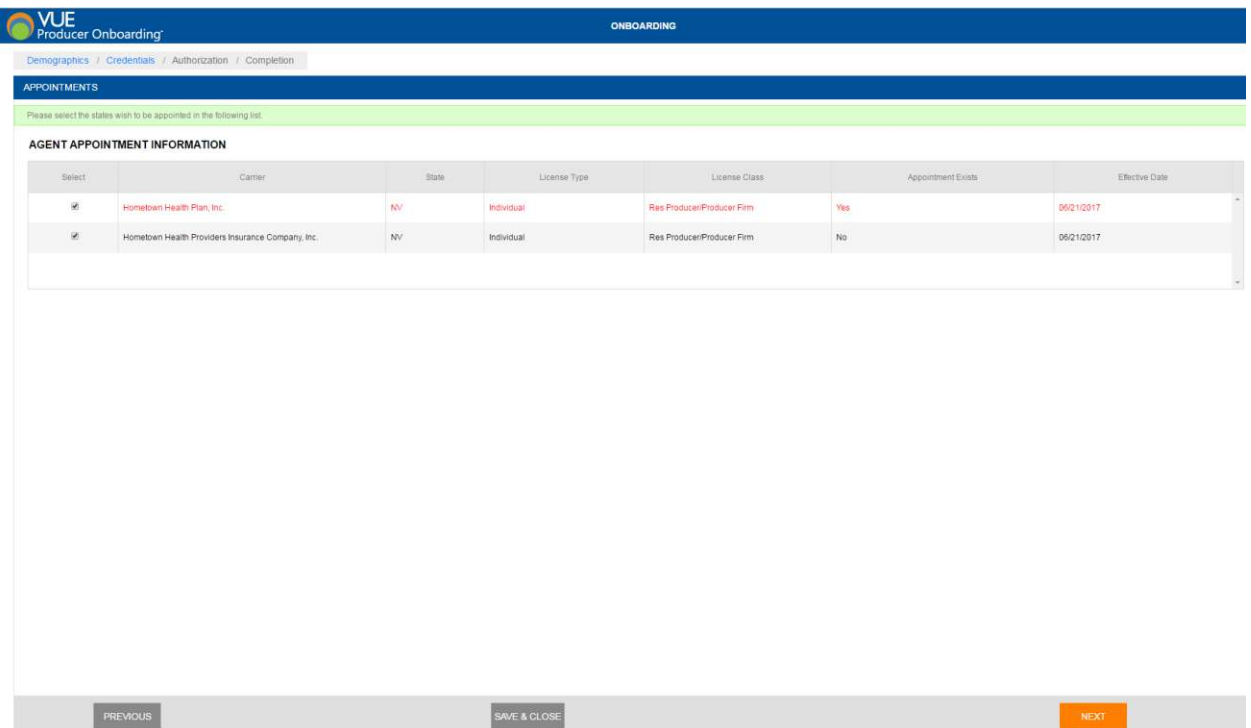

Please select the carriers you wish to be appointed with. An appointment appearing in red is already established, when finished, click "Next"

#### Writing Agent Onboarding

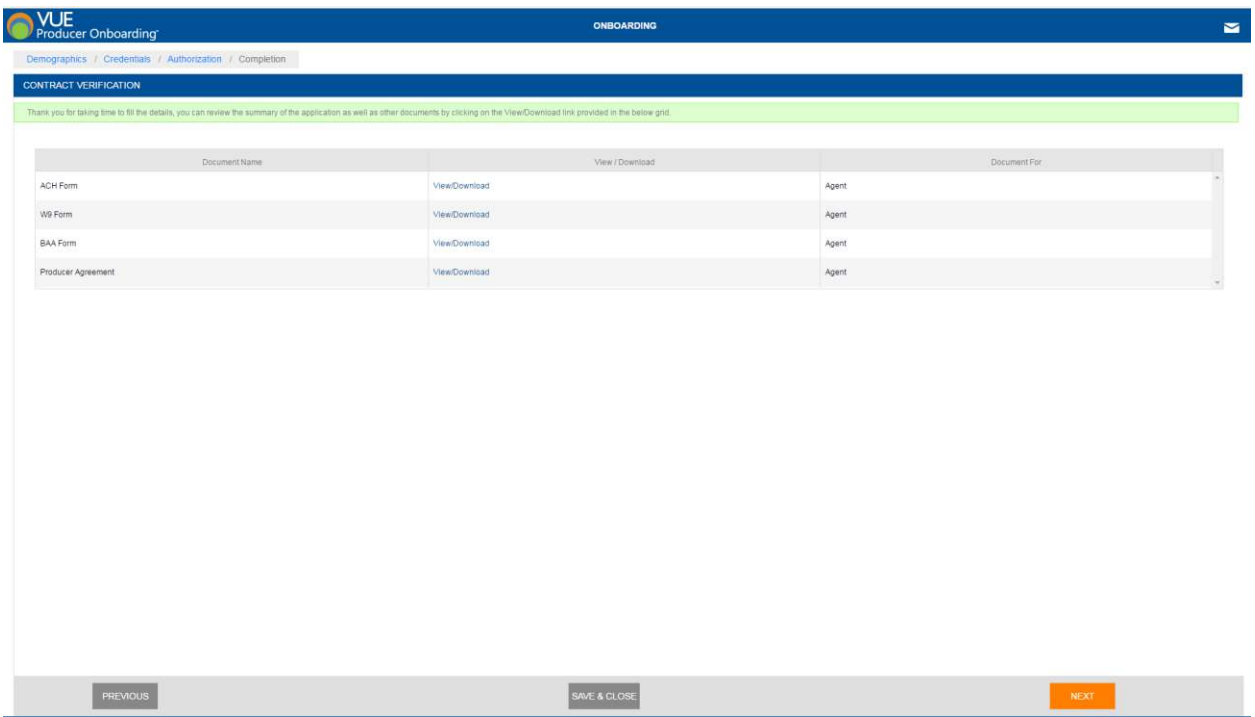

Please take a moment to download each of the documents above. Each form will need to be completed, saved, and uploaded on the next screen.

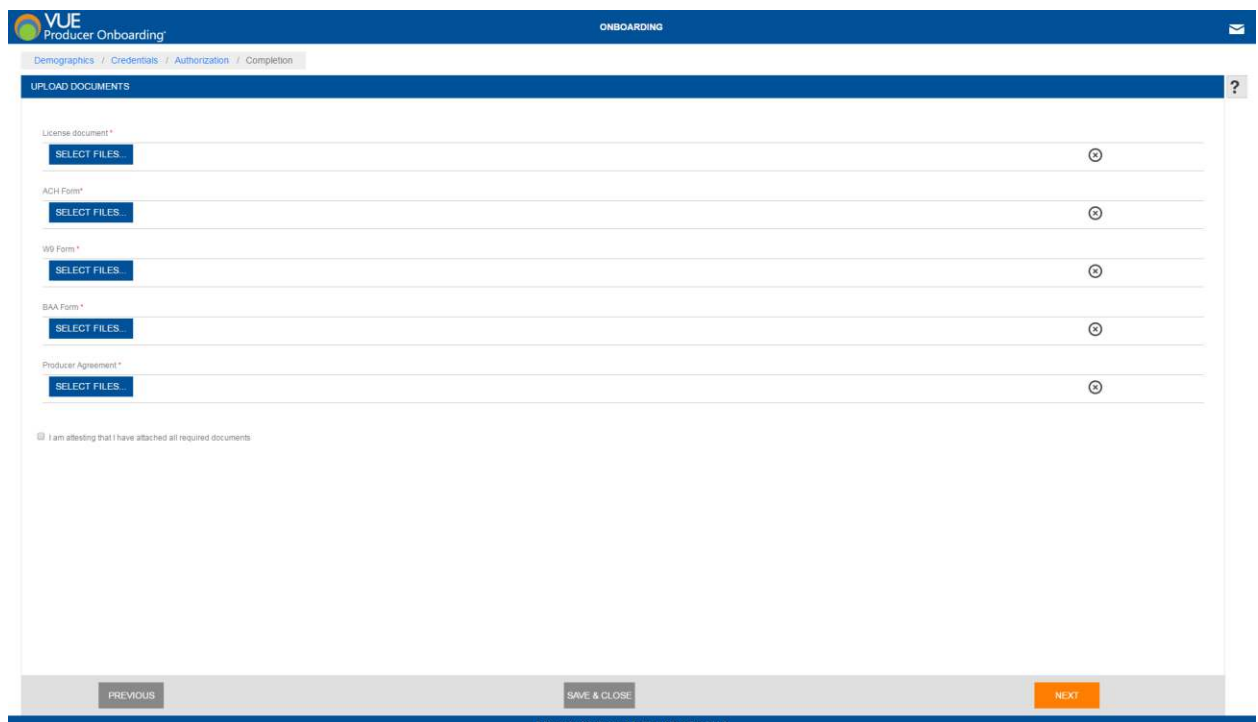

Upload your completed files above, then click "Next"

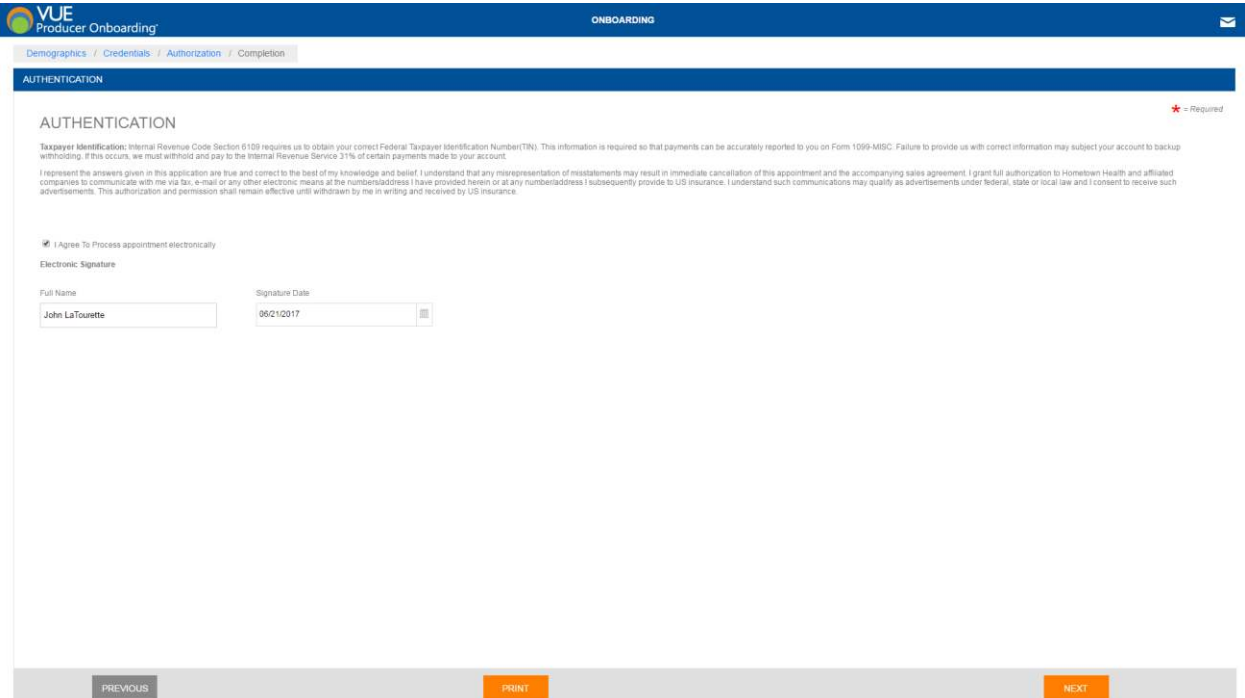

Read the terms above, check the box to process your appointment, and type your name as an electronic signature.

The Agent will receive the following email once the onboarding process is complete:

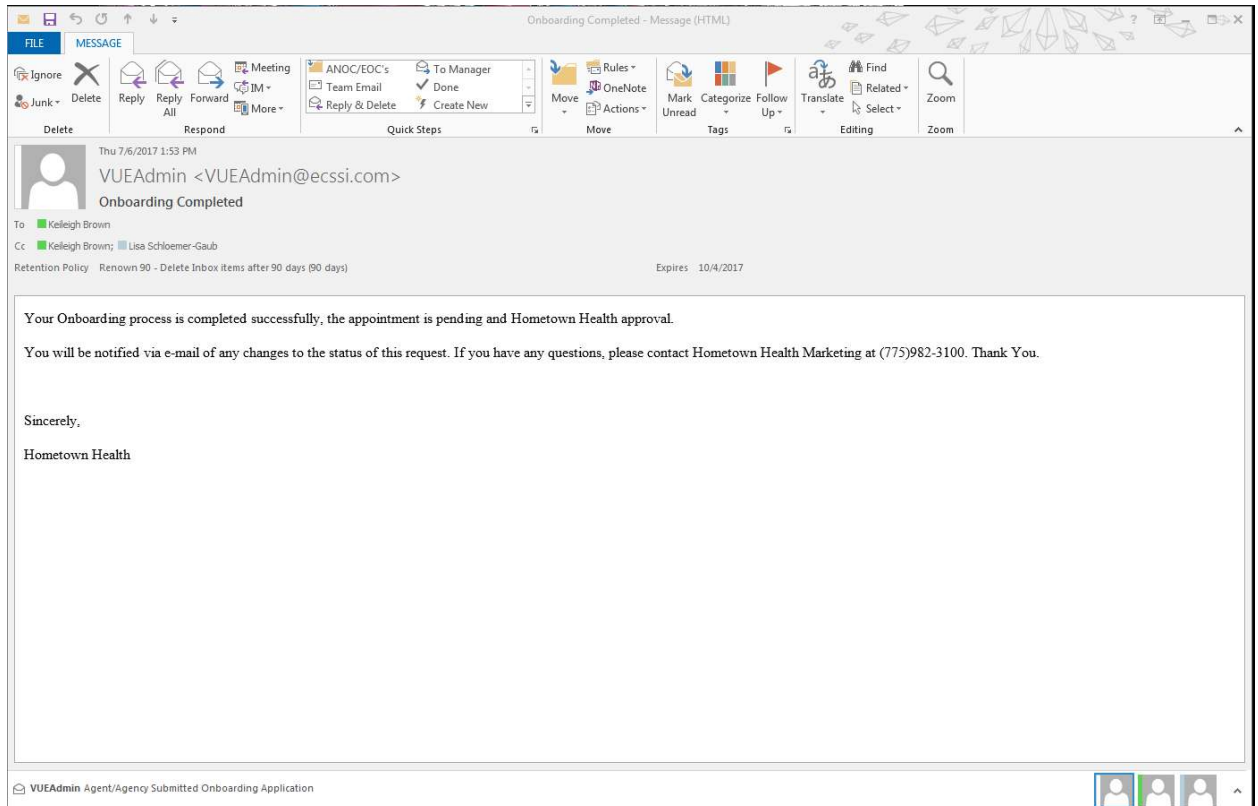

# Hometown<br>Health

In order for you us to properly set you up as an approved agent with Hometown Health, we need to ensure you have an active and up-to-date eQuote account. Please complete the information below and Hometown Health will set up / update your eQuote account. Return the form to brokerinfo@hometownhealth.com

### Writing Agent Information

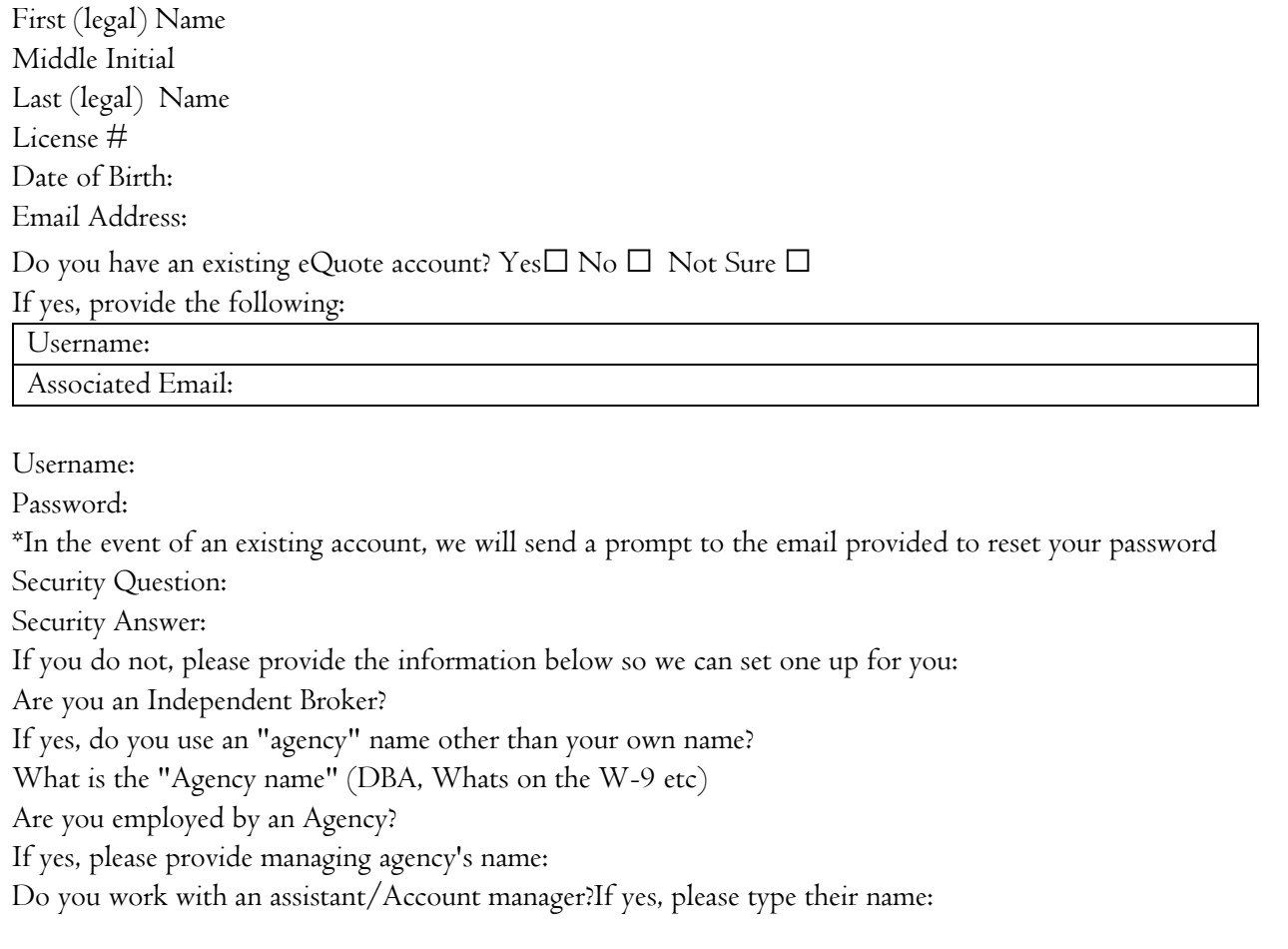